ESCUELA SUPERIOR POLITECNICA DEL LITORAL

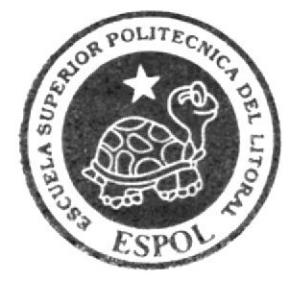

# ESCUELA DE DISEÑO Y COMUNICACION VISUAL

# **PROYECTO DE GRADUACION**

# PREVIO OBTENCION DEL TITULO DE: **TECNOLOGO EN DISEÑO GRAFICO Y PUBLICITARIO**

TEMA:

# CREACION Y ANIMACION DE PERSONAJE

# **MANUAL DE DISEÑO**

AUTOR:

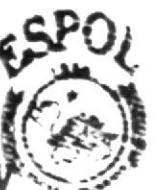

KARLA PAOLA CARBO PINGA'

**ONDI NOTIFICA** 

DIRECTOR:

LCDO. DAVID CHOEZ

ANO 2008

**ESCUELA SUPERIOR POLITECNICA DEL LITORAL** 

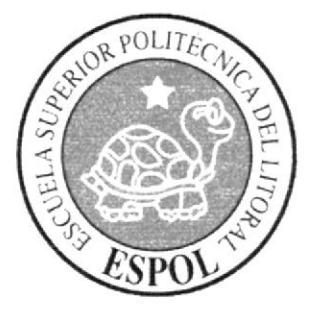

# ESCUELA DE DISEÑO Y COMUNICACIÓN VISUAL

# PROYECTO DE GRADUACIÓN

# PREVIO OBTENCIÓN DEL TÍTULO DE: **TECNOLOGO EN DISEÑO GRAFICO Y PUBLICITARIO**

# TEMA: CREACIÓN Y ANIMACIÓN DE PERSONAJE

# **MANUAL DE DISEÑO**

# AUTOR: **KARLA PAOLA CARBO PINCAY**

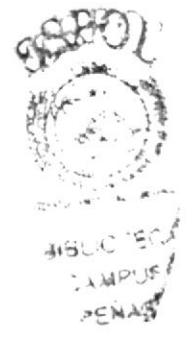

DIRECTOR: **LCDO. DAVID CHOEZ** 

> $\mathbf{A} \tilde{\mathbf{N}} \mathbf{O}$ 2008

#### AGRADECIMIENTO

Agradezco a ESPOL, por los conocimientos adquiridos a los Licenciados que han estado en la realización de este proyecto como son:

El Lcdo. Benjamín Gallardo y Lcdo. David Choez

A todos los que me apoyaron de una manera u otra, y sobre todo a mis abuelos y a mis padres, gracias.

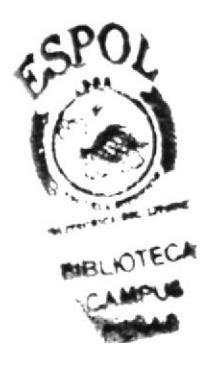

#### **DEDICATORIA**

Dedico este trabajo a Dios, que es mi guía en todo momento, a mis queridos abuelos Victor Pincay Alvarado y Elba Villacís Dumes, a mis padres,<br>Washington Carbo Ramírez y Diana Pincay Villacís, a mis tíos, a la institución y a todos aquellos, que estuvieron a mi lado apoyándome para que este proyecto se realice.

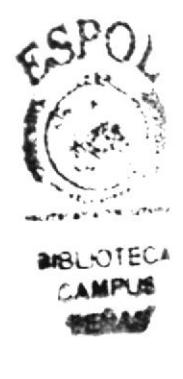

## **DECLARACIÓN EXPRESA**

La responsabilidad por los hechos, ideas y doctrinas expuestas en este proyecto de graduación/ tesis de grado nos corresponden exclusivamente. Y el patrimonio intelectual de la misma a EDCOM (Escuela de Diseño y Comunicación Visual) de Escuela Superior Politécnica del Litoral.

(Reglamento de Exámenes y títulos profesionales de ESPOL)

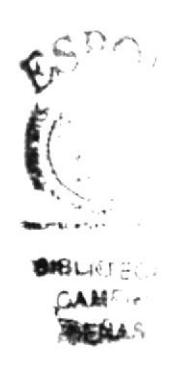

Firma del Director del proyecto

1,4

Lcdo. David Choez

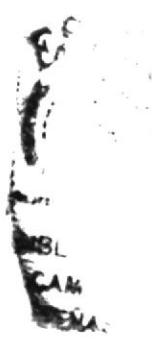

## Firma del autor del proyecto

Frede Carlos.

Karla Paola Carbo Pincay

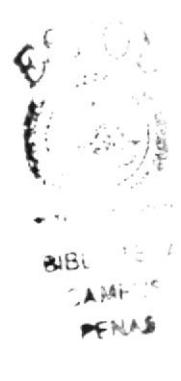

#### RESUMEN

En este manual encontraran de manera minuciosa la animación de un personaje, desde su creación hasta la realización el mismo.

Es un proceso de mucha creatividad y lleno de detalles, en el cual, siempre estuvieron presentes impartiendo sus conocimientos los Lic. Benjamín Gallardo (creación del personaje), y el Lic. David Choez (animación de personaje).

En desarrollo, tuvimos la tarea de realizar un personaje, comenzamos por nosotros mismos utilizando el feedback, el cual consta del aspecto físico, carácter, virtudes, defectos y mojo. Gracias al feedback aprendimos a observar y darnos cuenta que cada caricatura o personaje en si tiene una vida propia.

Seguido realizamos el rouge, que son los rasgos. Aprendimos lo que es un prólogo, desarrollo, clímax, desenlace y epílogo, gracias a esto creamos tiras cómicas de cuatro cuadros.

Luego se llevo a cabo el modelado del personaie, en el que se emplean varios matenales, para el esqueleto. alambre de preferencia grueso para darle una mayor estabilidad y se lo forra con cobre, tornillos para clavarlo a la base, la cual es de madera. Finalmente se comienza a moldearlo con plastilina acorde a nuestros bocetos. (Existen mucha vanedad para realizar un personaie, desde esqueletos elaborados y látex. Por cuestión de tiempo se escogió, los materiales antes mencionados).

Procedemos a la realización del Story Board, se hacen sus correcciones para así cuadro a cuadro escanearlos y hacer un ensayo de cómo quedara el movie.

Seguidamente se lo modela en el software CINEMAD 4D 10, el cual pasara por cambios, texturización, luces y así obtener el producto final.

f

# ÍNDICE CONTENIDO

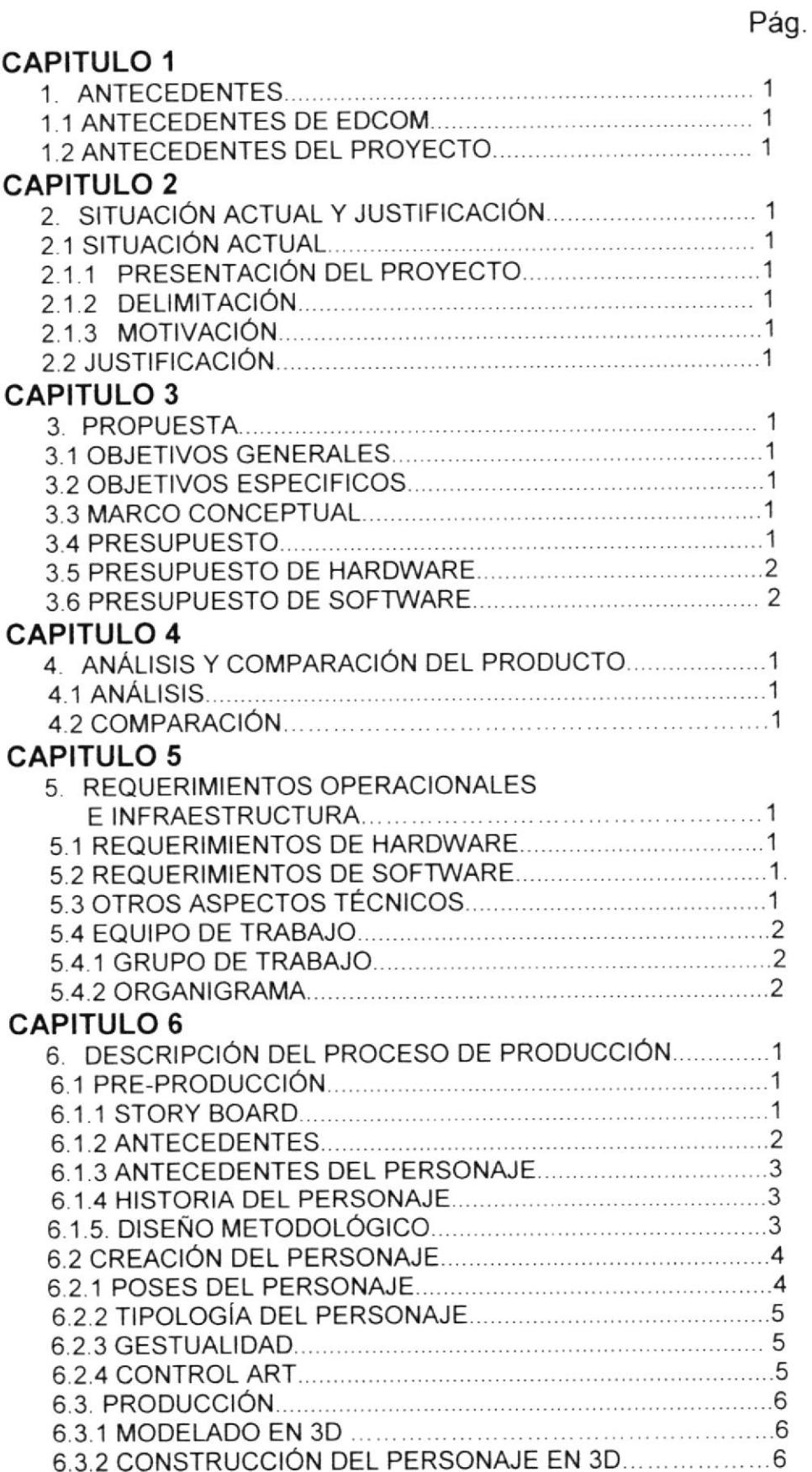

Fire Comment

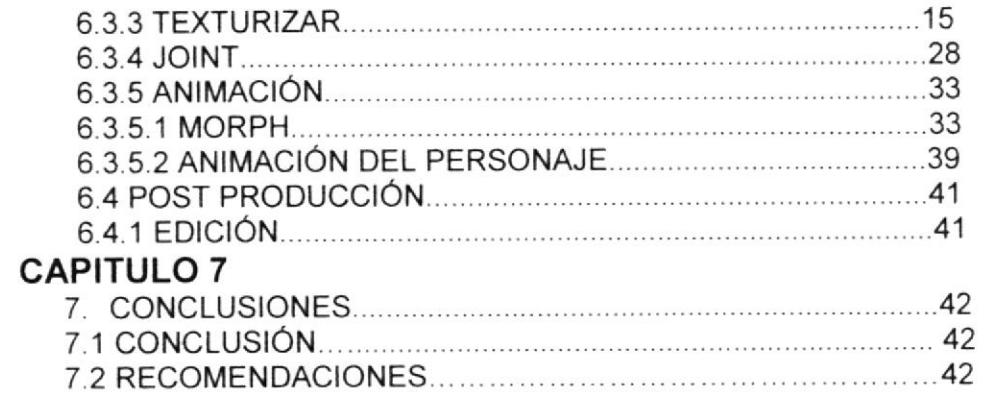

**CONTRACTORY** n.

 $BIE$  $CAits$ , **PEÁULS** 

# **ÍNDICE DE FIGURAS**

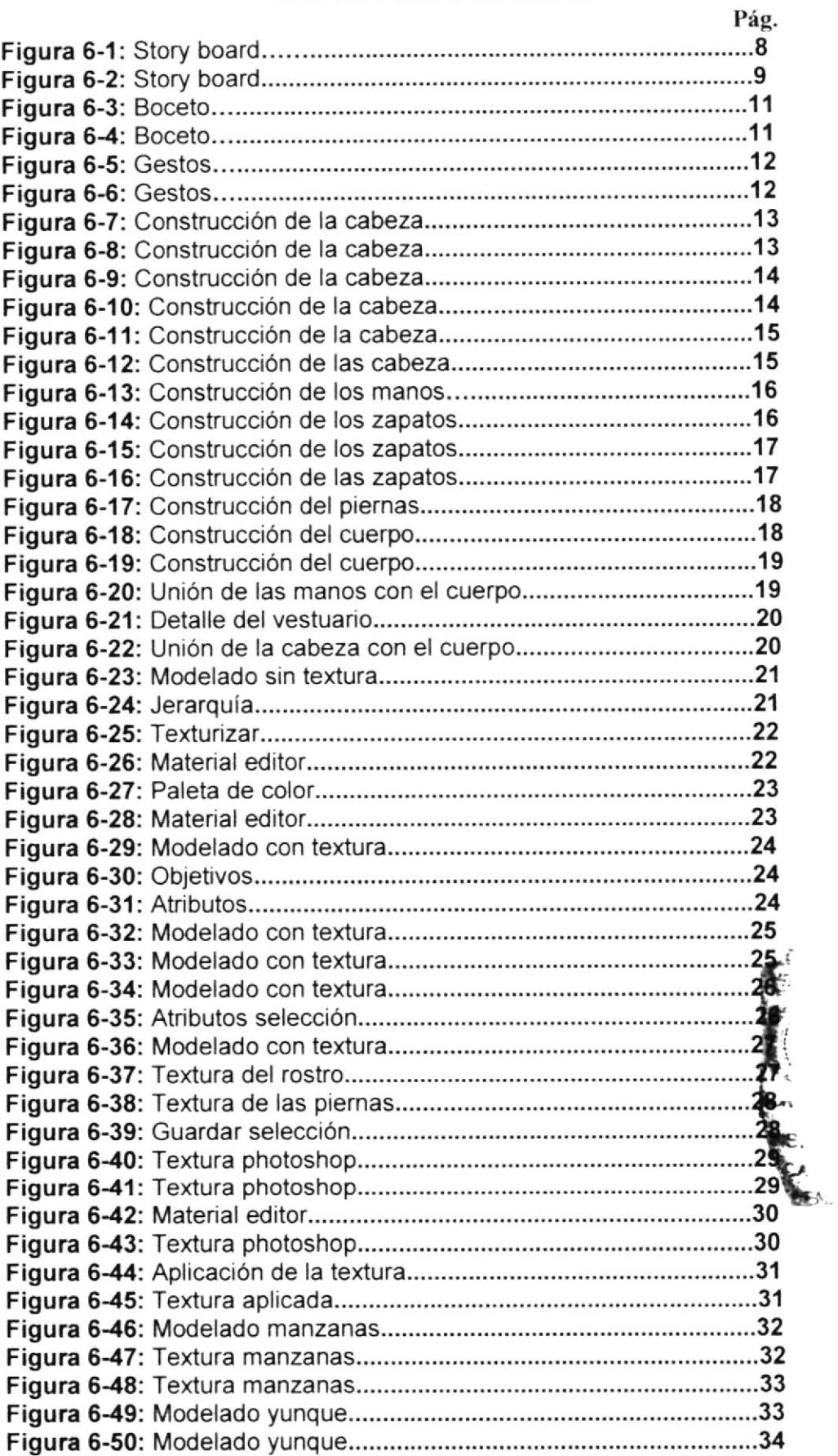

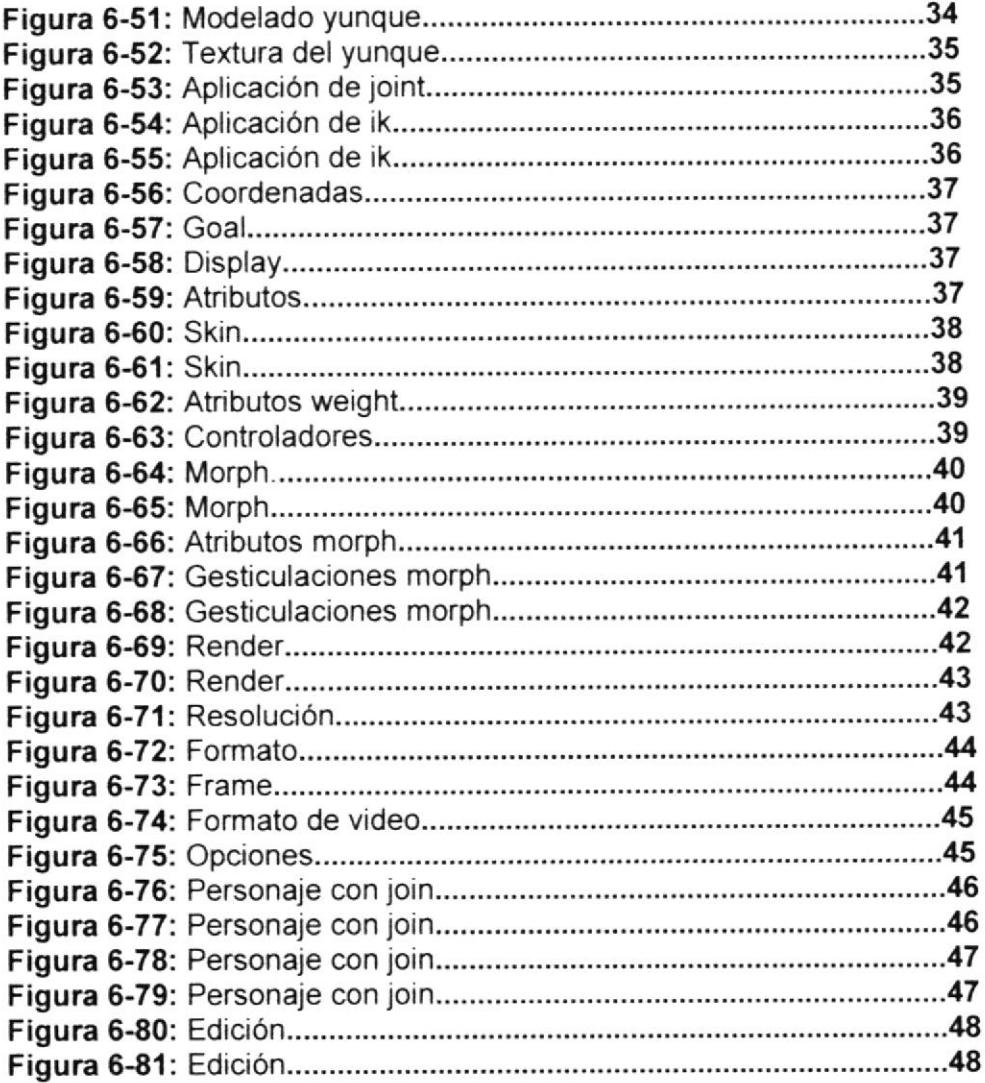

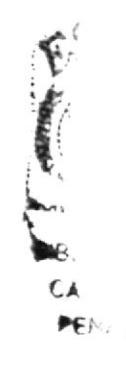

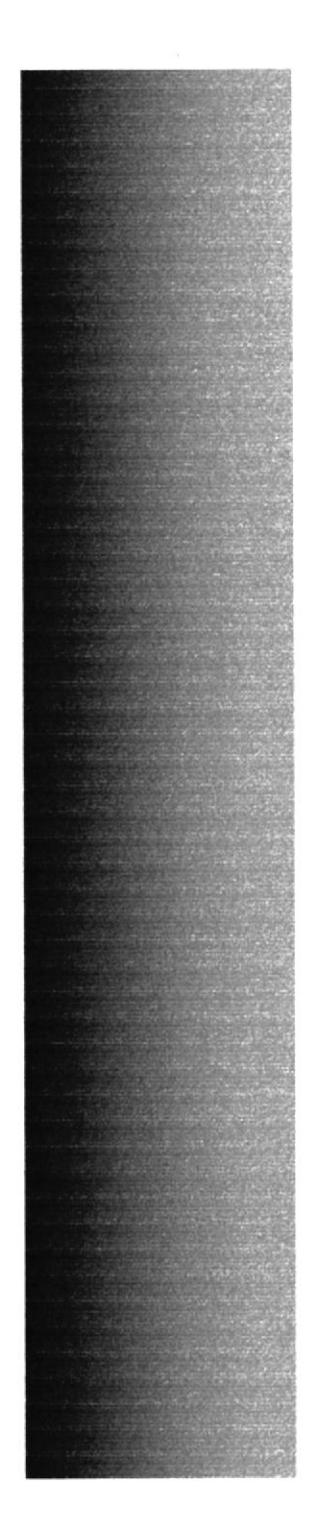

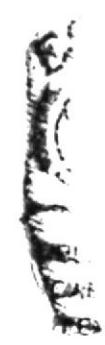

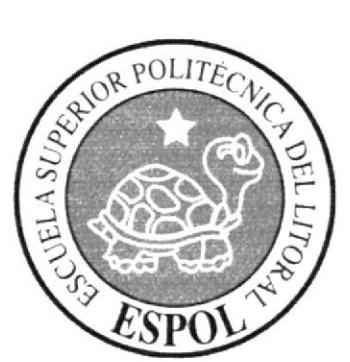

**CAPÍTULO 1**<br>ANTECEDENTES

## I. ANTECEDENTES

## 1.1 ANTECEDENTES DE EDCOM

Perteneciente al instituto de tecnologías, la Escuela de Diseño y Comunicación Visual EDCOM, es una de las diversas Académicas de ESPOL, en la cual se educan a los estudiantes en los Sistemas de Información y Diseño Grafico Publicitario. Esta da a la sociedad Ecuatoriana toda Facilidad tecnológica, apovarlos en la más alta tecnología disponible en el mundo de la computación. El Programa de Tecnología en Computación y Diseño Gráfico el cual en el transcurso del año 2006 tuvo identidad en su cambio un cambio en su identidad corporativa, y actualmente es Escuela de Diseño y Comunicación Visual (EDCOM), La que permitirá formar profesionales hasta cuarto nivel y seguir ofreciendo los servicios que anteriormente se daban en PROTCOM.

## 1.2 ANTECEDENTES DEL PROYECTO

Desde hace más de una década la animación 3D ha sido tremendamente explorada en busca de una forma diferente de animación creando siempre prospectos para el futuro. Teniendo en cuenta que lo más importante en cualquier tipo de animación es el argumento del personaje el cual debe convencer a todo el que lo vea.

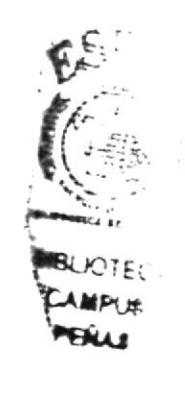

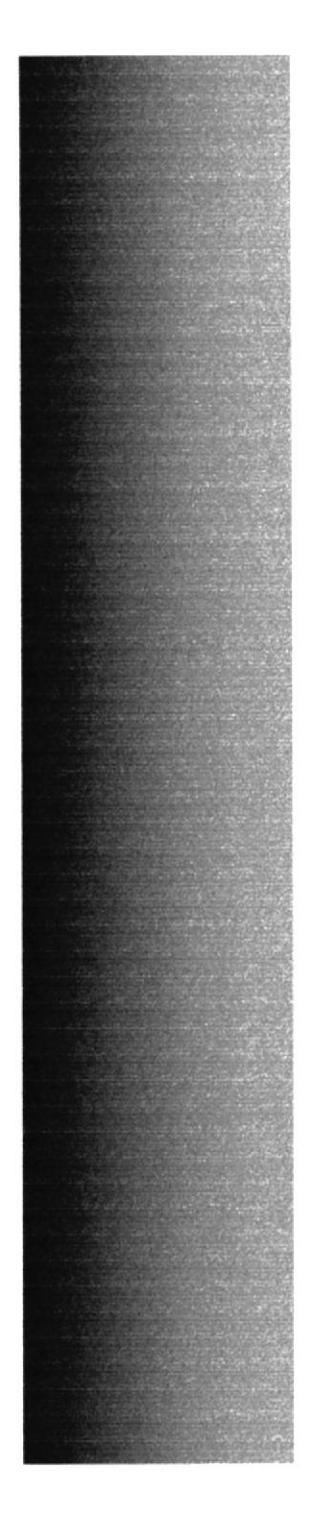

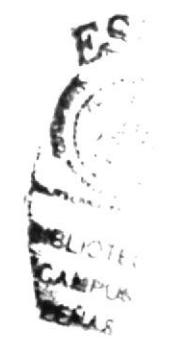

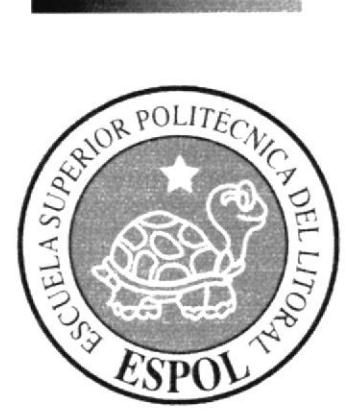

**CAPÍTULO 2<br>SITUACIÓN ACTUAL Y<br>JUSTIFICACIÓN** 

# 2. SITUACIÓN ACTUAL Y JUSTIFICACIÓN

#### **1.3 SITUACIÓN ACTUAL.**

El desarrollo de este personaje, su modelado y animación en 3D representan el objetivo alcanzado, luego de haber recibido los conocimientos impartidos durante el tópico de graduación.

#### 1.3.1 PRESENTACIÓN DEL PROYECTO

La animación es efectuada en 3D, esta animación es acerca de True Una chica divertida, y que siempre logra lo que se propone. Es el sustento familiar de su hogar, y luchara para que sus hermanas, y madre siempre estén bien.

#### 1.3.2 DELIMITACIÓN

La animación realizada en cinema 4D, la cual dura 1 minuto aproximadamente.

#### 1.3.3 MOTIVACIÓN

Utilizar todo lo aprendido en el módulo, y aportar de alguna u otra manera ofreciendo un personaje nuevo.

#### 1.4 JUSTIFICACIÓN

Desarrollar un personaje de mi creación absoluta y llevarlo a la vida a través de una animación que denote todas sus características.

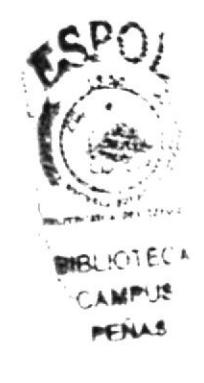

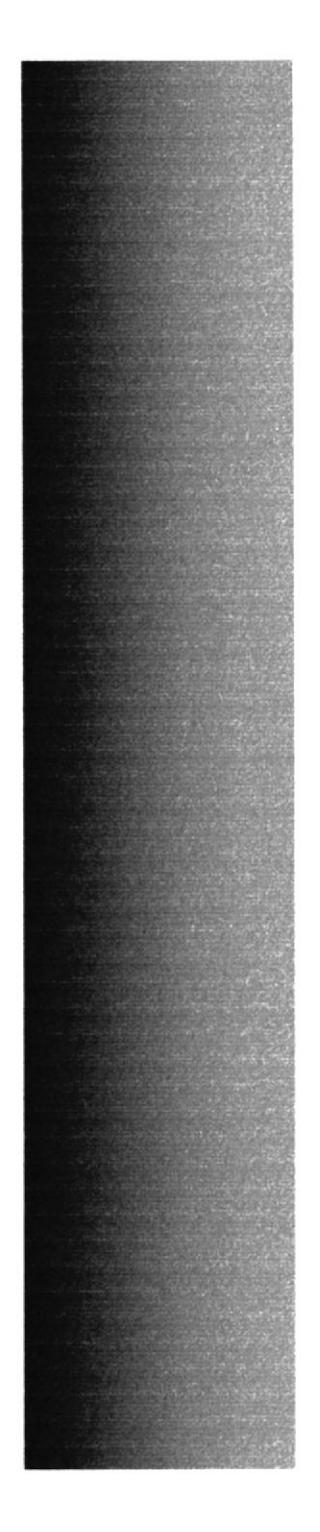

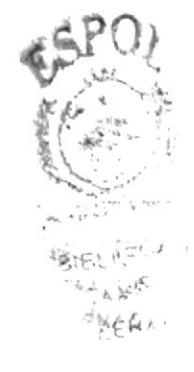

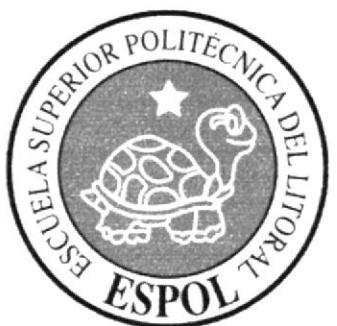

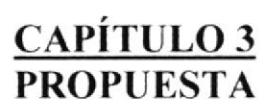

## 3. PROPUESTA.

#### 3.1 OBJETIVOS GENERALES

Realizar y mostrar como se crea el personaje desde sus inicios, como se va desarrollando la idea, el concepto del personaje, y como llegar hasta la animación en 3D del mismo.

#### 3.2 OBJETIVOS ESPECIFICOS

La concepción de un personaje el cual posee la característica únicas y especificas esto será demostrado en la animación en CINEMA 4D.

#### 3.3 MARCO CONCEPTUAL

En la animación mencionada anteriormente podremos observar, que constan los 12 principios básicos que toda animación requiere.

### 3.4 PRESUPUESTO.

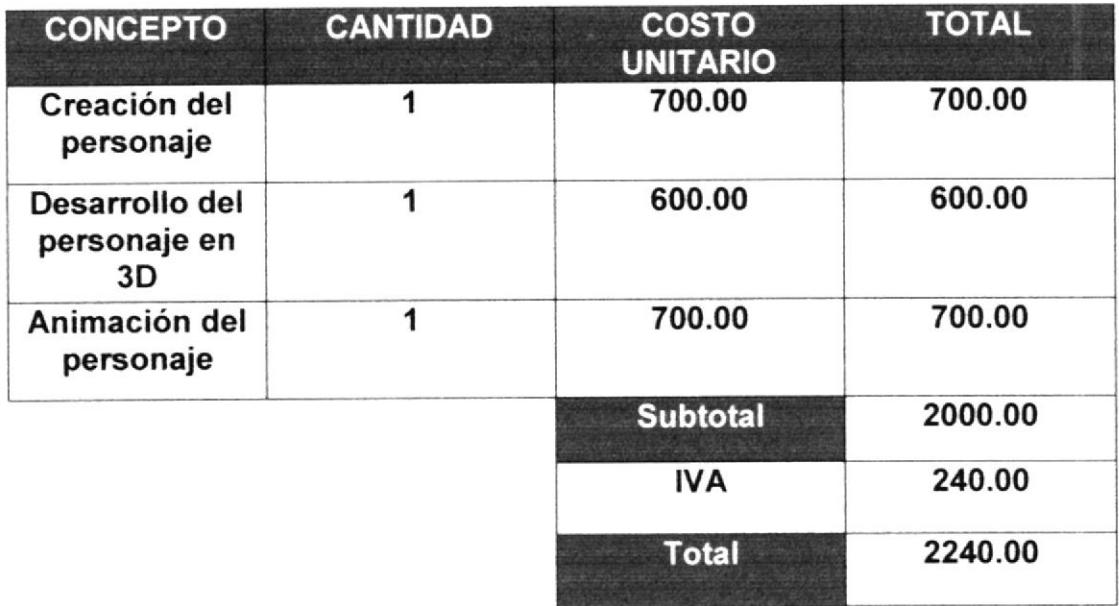

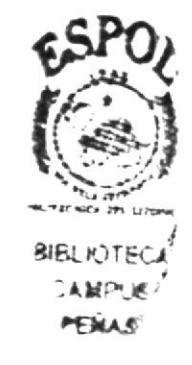

## 3.5 PRESUPUESTO DE HARDWARE

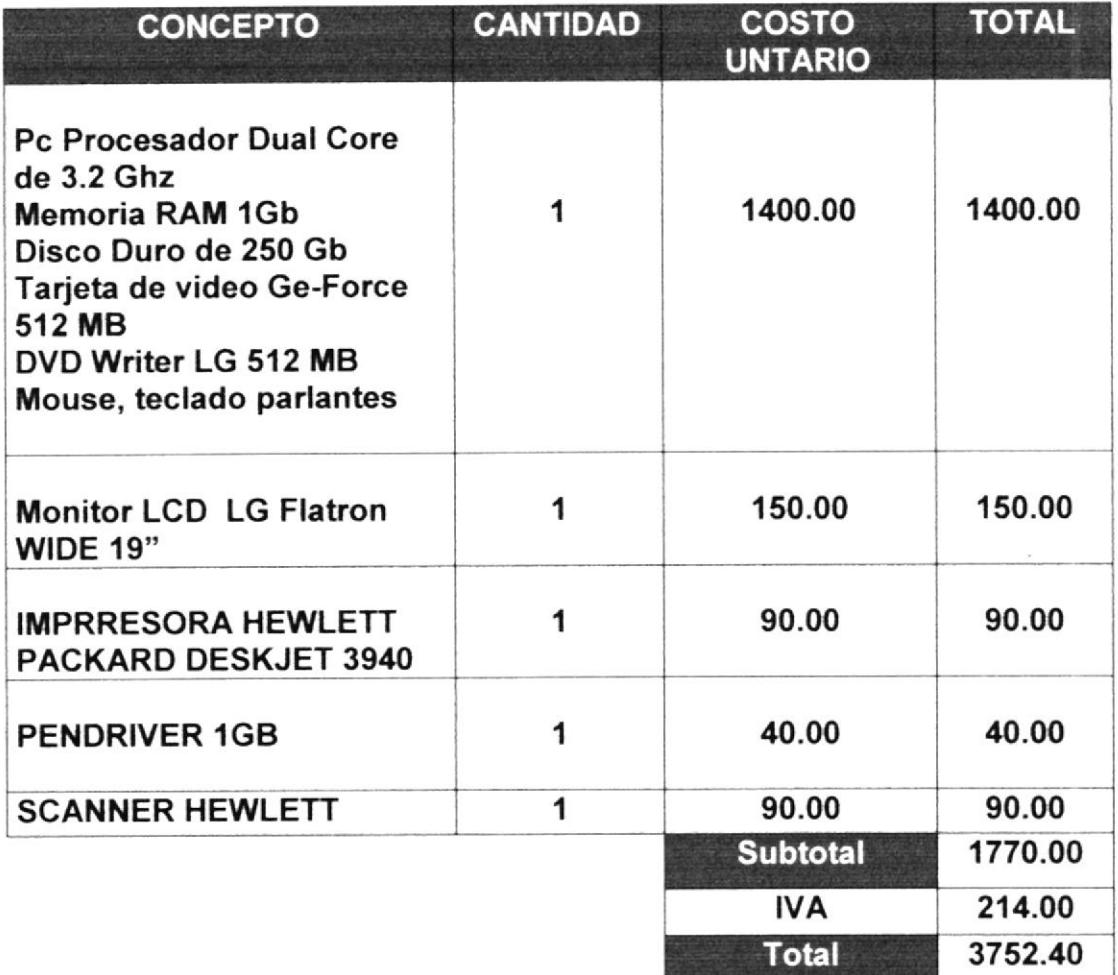

## 3.6 PRESUPUESTO DE SOFTWARE

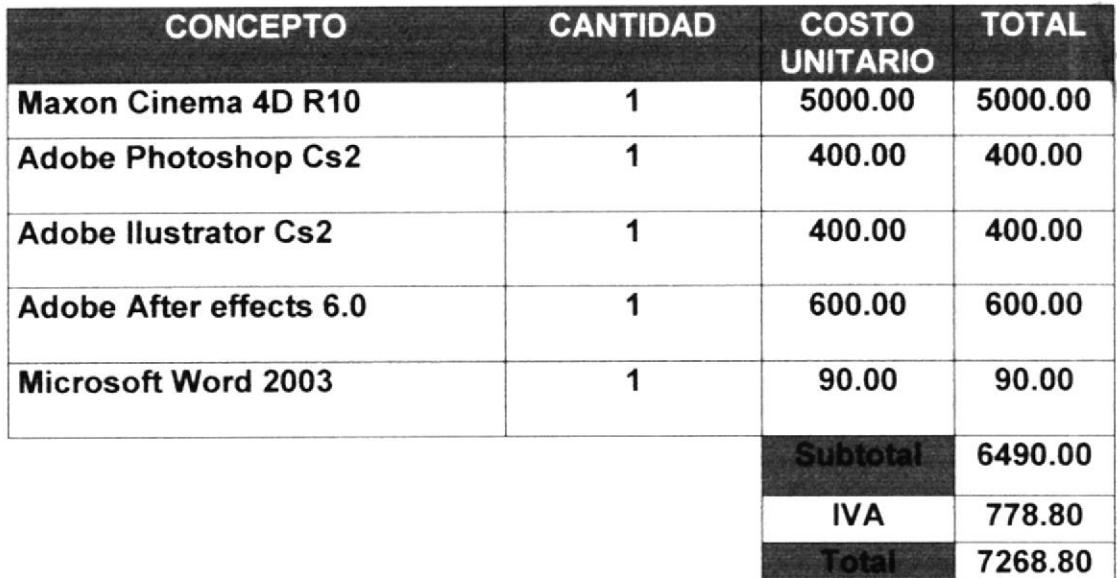

 $\psi\tau$   $\tau_{\rm v}$ 

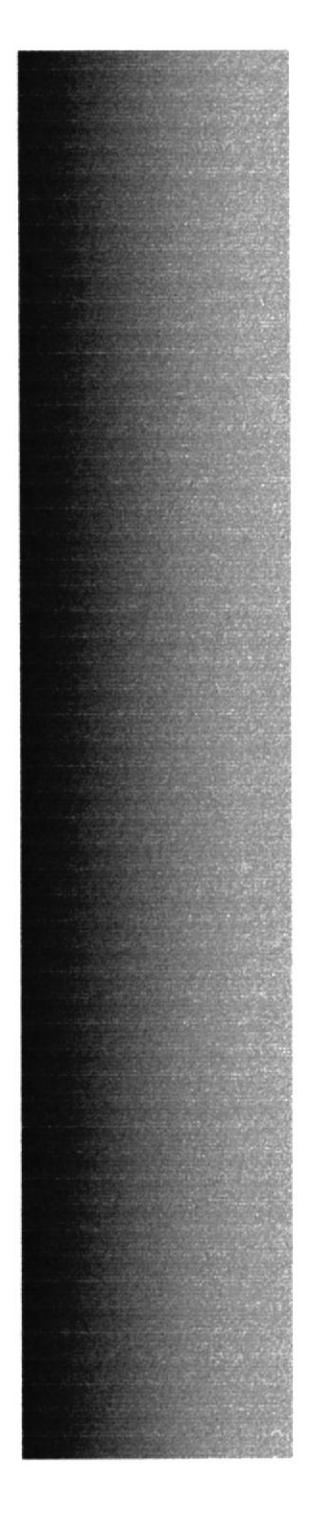

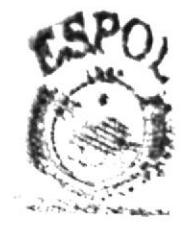

**BIBLATTECA** "学生 制作した **PEELS** 

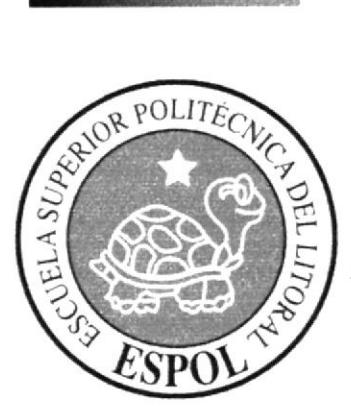

**CAPÍTULO 4**<br>ANÁLISIS Y COMPARACIÓN **DEL PRODUCTO** 

# 4. ANÁLISIS Y COMPARACIÓN DEL PRODUCTO.

### 4.1 ANÁLISIS

La constante competencia en el mundo de Publicidad y Diseño, exigen calidad en empresas, servicios que requieren de ideas creativas y bien fundadas. Para satisfacer las necesidades de los clientes.

Los cuales dependen de nuestros servicios con calidad ya que ellos requieren que sus productos sean atractivos para el consumidor.

#### **4.2 COMPARACIÓN**

En la actualidad tanto en el mercado extranjero como en el nacional, se da la animación en 3D, para televisión, cortos, cine, video juegos, etc. Esta tendencia no solo se la utiliza en comerciales, ya que son de mucha ayuda en la realización de ambientes virtuales, los cuales nos permiten la compresión y uso de la misma para varios campos de las ciencias.

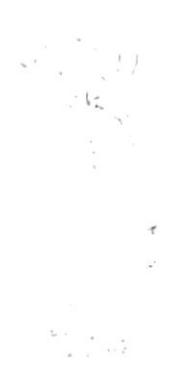

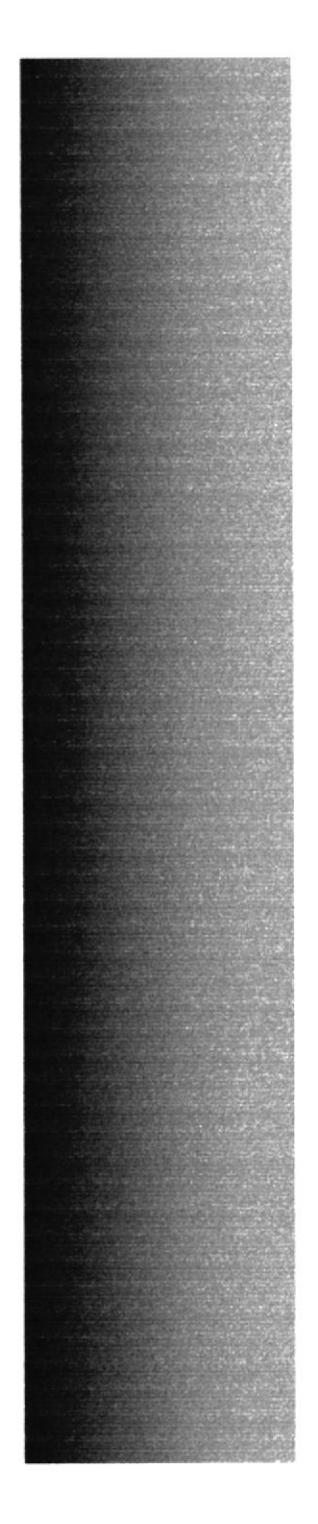

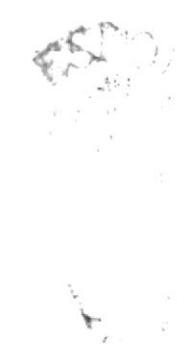

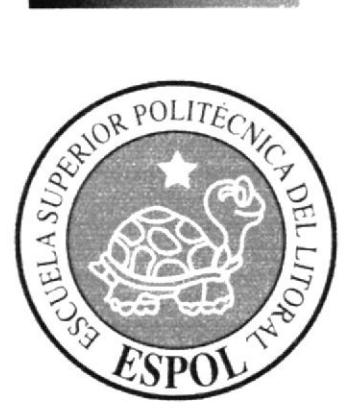

**CAPÍTULO 5<br>REQUERIMIENTOS OPERACIONALES E INFRAESTRUCTURA** 

# 5. REQUERIMIENTOS OPERACIONALES E INFRAESTRUCTURA

## 5.1 REQUERIMIENTOS DE HARDWARE

lcomputador ya sea Mac o Pc Procesador Dual Core de 3.2 Ghz Memoria RAM 1Gb Disco Duro 250 Gb Tarjeta de video Ge Force 512 Mb Monitor LG Flatron Wide19" DVD Writer LG Memoria interna de 512Mb Mouse Teclado Parlantes 1 impresora Hewlett Packard deskjet 3940 1 pendriver 1 Gb Scanner Hewlett Packard

## 5.2 REQUERIMIENTOS DE SOFTWARE

Maxon Cinema 4D R10 Adobe Photoshop Cs2 Adobe lllustrator Cs2 Adobe Alter Effects 6.0 Microsoft Word 2003

# 5.3 OTROS ASPECTOS TÉCNICOS

Los Software que utilizamos para la realización de este proyecto fueron los siguientes.

### Maxon Cinema 4D R10

En este software se realiza el modelado, animación y texturizado de el personaje en 3D

#### Adobe Photoshop Cs2

Utilizado para procesar las imágenes para el manual de diseño y para las texturas utilizado en el modelado.

#### Adobe illustrator Cs2

Utilización para la realización de las ilustraciones y control Art. del personaie Adobe Alter Effects 6.0

Se lo utilizó para la edición de videos

#### Microsoft Word 2003

Fue utilizado para la creación del manual de Diseño del Proyecto de tópico. $\mathrm{PO}_f$ Nero 7.0 Pro Edition fra 1

Fue usado para la creación de DVD.

 $U$  $+1469.986$ 

 $r\lambda\sqrt{s}$ 

# 5.4 EQUIPO DE TRABAJO

## 5.4.1 GRUPO DE TRABAJO

Para la realización de este proyecto dos profesores, Lcdo. David Choez y Lcdo. Benjamín Gallardo, impartieron sus conocimientos, su guía para el desarrollo del personaje, su respectiva animación en conjunto, con un director de tópico y el alumno de Diseño Gráfico.

#### 5.4.2 ORGANIGRAMA

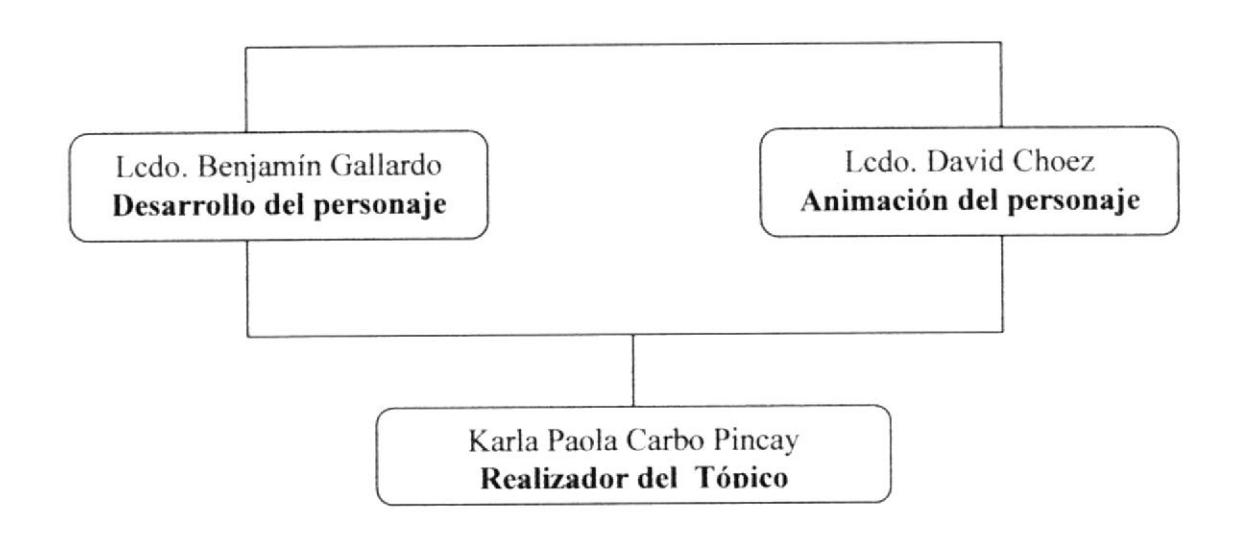

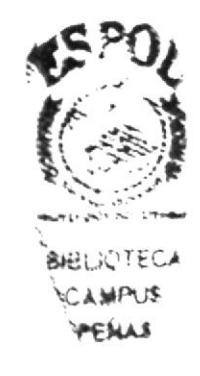

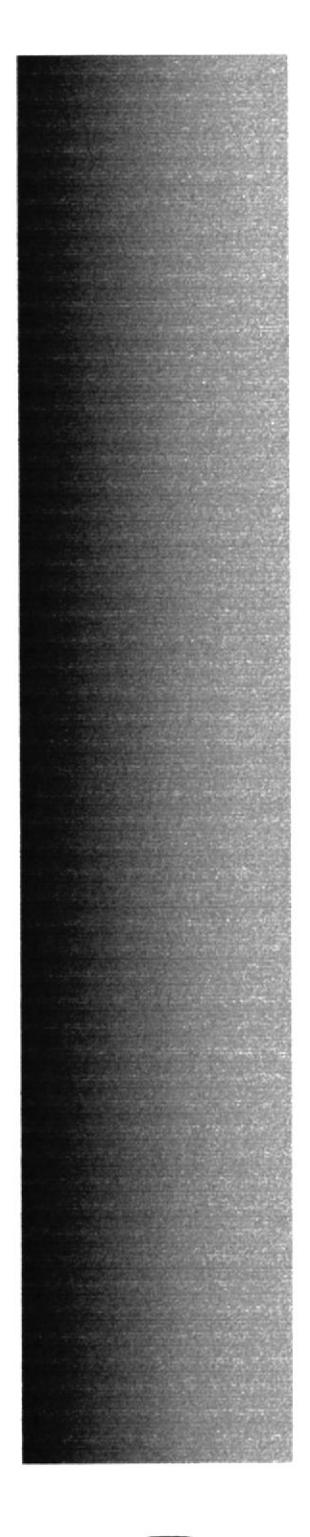

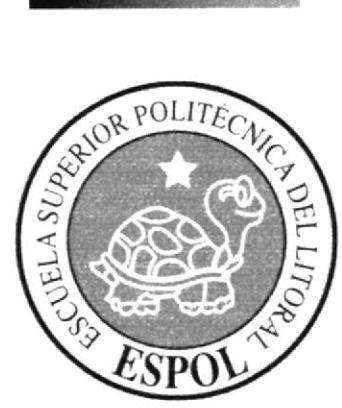

**CAPÍTULO 6<br>DESCRIPCIÓN DEL** PROCESO DE PRODUCCIÓN

# 6. DESCRIPCIÓN DEL PROCESO DE PRODUCCIÓN

# **6.1 PRE PRODUCCIÓN**

## **6.1.1 STORY BOARD**

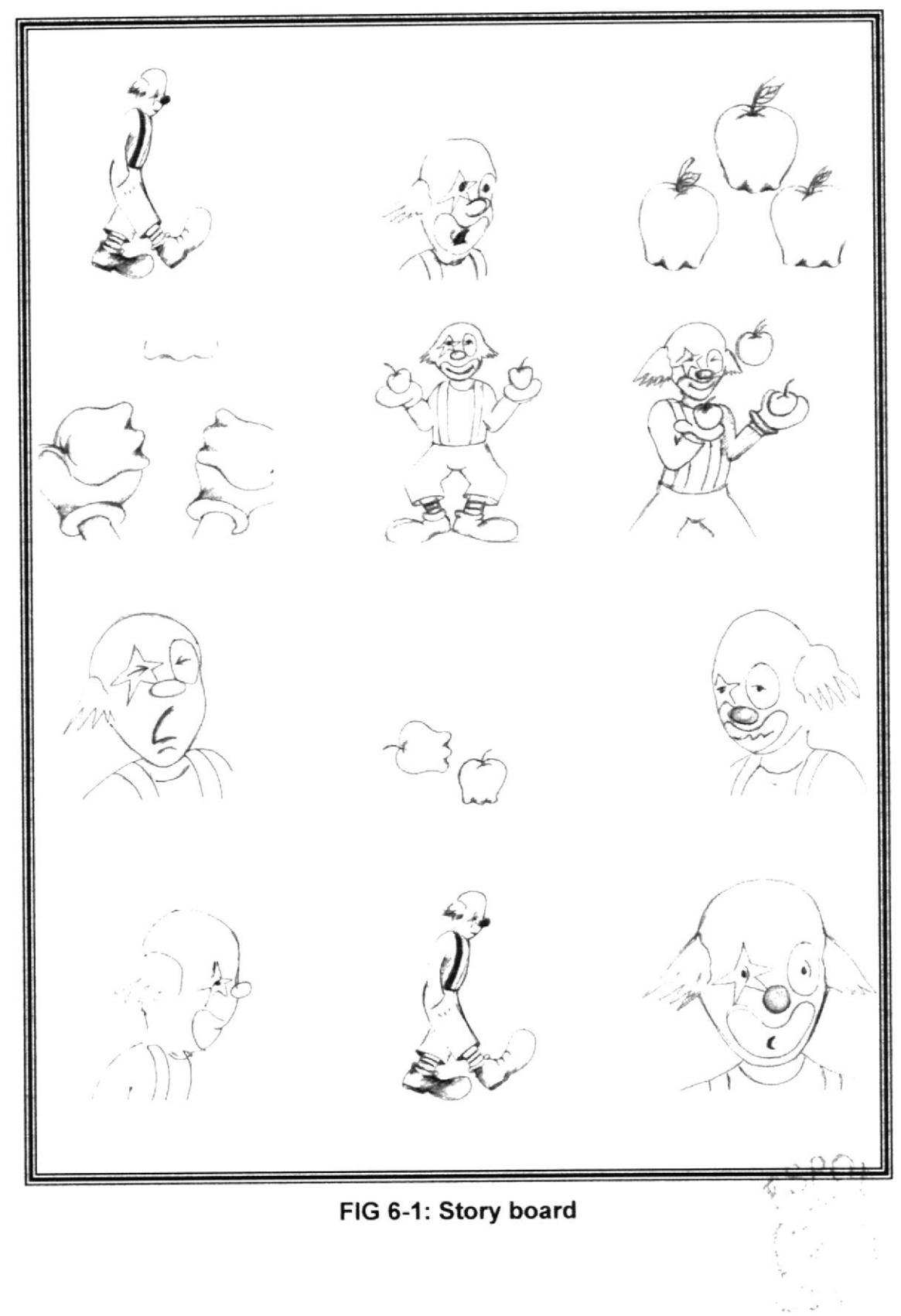

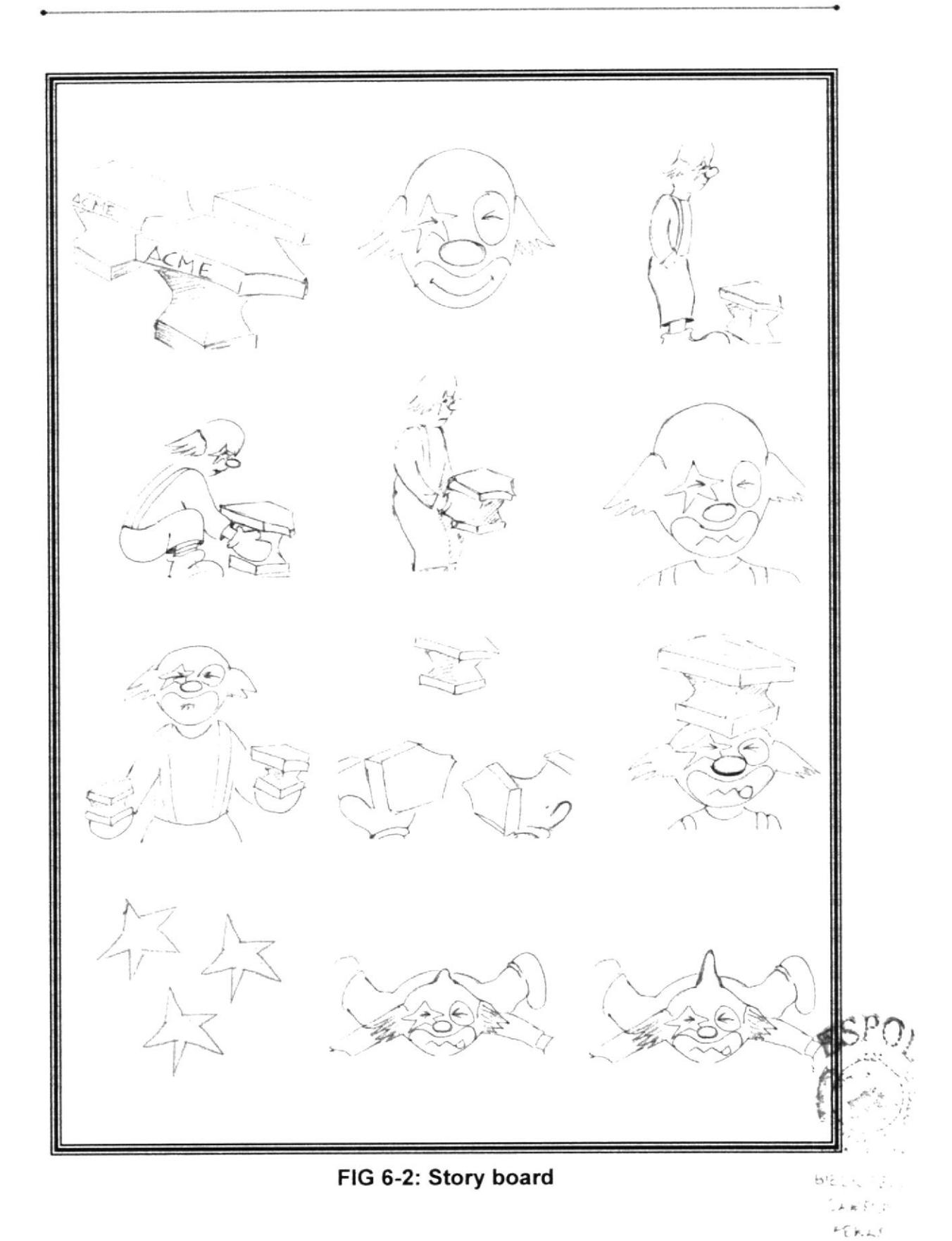

## 6.1.2 ANTECEDENTES

De EDCOM nace el tópico de animación, el cual se divide a su vez en dos etapas como lo son desarrollo del personaje y animación 3D realizando varias propuestas hasta llegar al definitivo.

## 6.1.3 ANTECEDENTES DEL PERSONAJE

Nuestro personaje es el clásico cuadro de nuestro pais el padre desempleado que anhela buscar un trabajo el cual le permita mantener a sus hiios

## 6.I.4 HISTORIA DEL PERSONAJE

Su nombre es Tomas Pérez, tiene 45 años es viudo, su esposa murió en un accidente de transito, 4 meses después de su muerte el se quedo sin trabajo su refugio eran las fotos de sus 2 hijos, Su suegra gano la custodia y se quedo con los niños ángel de 6 y Karen de 4, se quedo en la calle ya que perdió todo para pagar los gastos de atención en la clínica y sepelio de su mujer; se mudo a una pensión,

Su comida favorita es el jugo de naranja natural y una taza de café tinto junto <sup>a</sup> la sección de clasificados: hasta que un día encontró una vacante en una escuela de payasos (Se necesita payaso principiante o con experiencia con üempo disponible puertas adentro).

El alisto su maleta e inmediatamente fue, paso un año y se graduó con honores y recibió su Licencia en la cual lo llamaron TOM el payaso

Caminaba siempre mirando el suelo o con la mirada perdida daba presentaciones en el domicilio del cumpleañero.

Hasta que gracias a la empresa les dio una presentación a sus hijos sin que ellos lo supieran ese día fue el más feliz de su vida.

Aunque fue duro para el volverse a separar de ellos lo asumió y prometió que pronto volvería para estar junto a ellos

## 6.1.5 DISEÑO METODOLÓGICO

Para realizar una animación de 3D se debe seguir los siguientes pasos

#### Fase de PRE- Producción

- 1. Carácter del personaje
- 2. Diseño del personaje
- 3. Creación del Story Board

#### Fase de Producción

- 1. Modelar el personaje en Cinema 4D
- 2. Animación del personaje
- 3. Renderizar

#### Post Producción

- 1. Edición de Video
- 2. Efectos añadidos para hacer mas atractiva la animación

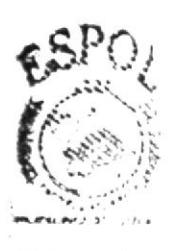

[¡6.L]v : I /.., **AMPLIS PEÚAF** 

#### **CREACIÓN DEL PERSONAJE**  $6.2$

El nombre del personaje es TOM, el es un payaso su objetivo estar con sus hijos en cada historia de el encontramos sarcasmo para reflejar la sociedad misma utilizando la ambigüedad ya que la particularidad de este payaso es su tristeza pero en su rostro dibujada una sonrisa

## **6.2.2 POSES DEL PERSONAJE**

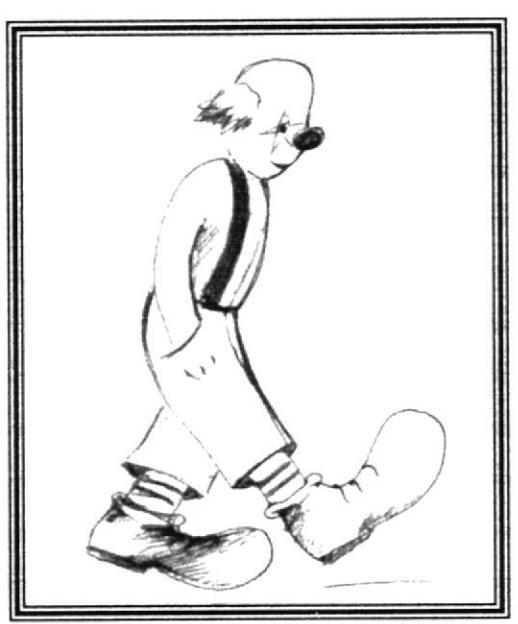

FIG 6-3: Boceto

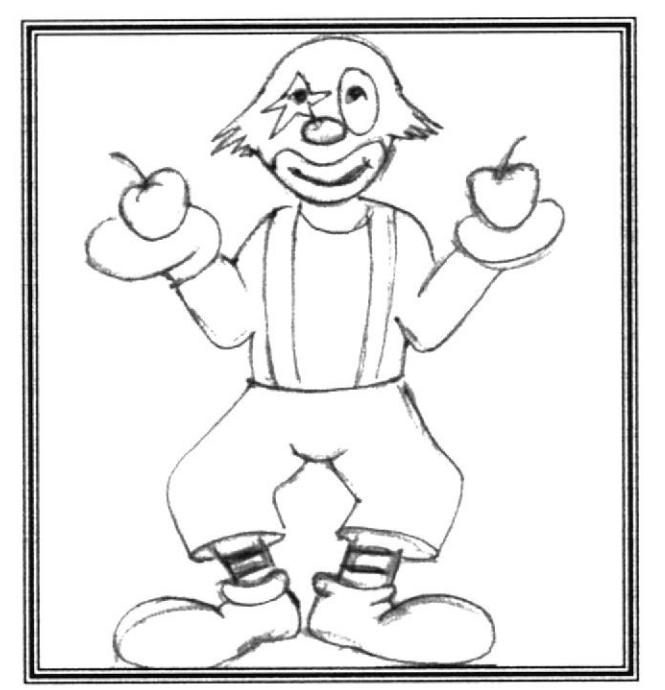

FIG 6-4: Boceto

 $11 - 11 + 10 = 10$ 

## 6.2.3 TOPOLOGÍA BASICA DEL PERSONAJE

Se debe demostrar cual es la forma o apariencia del personaje. Este es un personaje que posee un físico común lleno de inseguridades pero que sabrá levantarse y luchar por conseguir lo que quiere, sus hijos

#### **6.2.4 GESTUALIDAD**

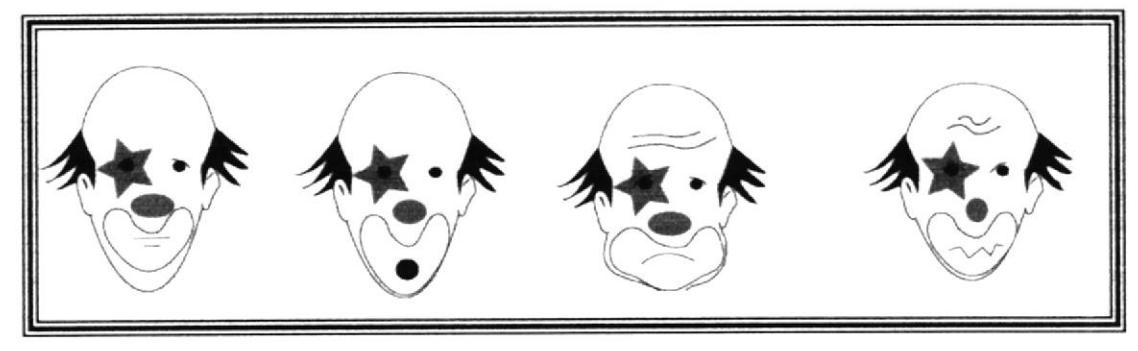

FIG 6-5: Gestos

**6.2.5 CONTROL ART** 

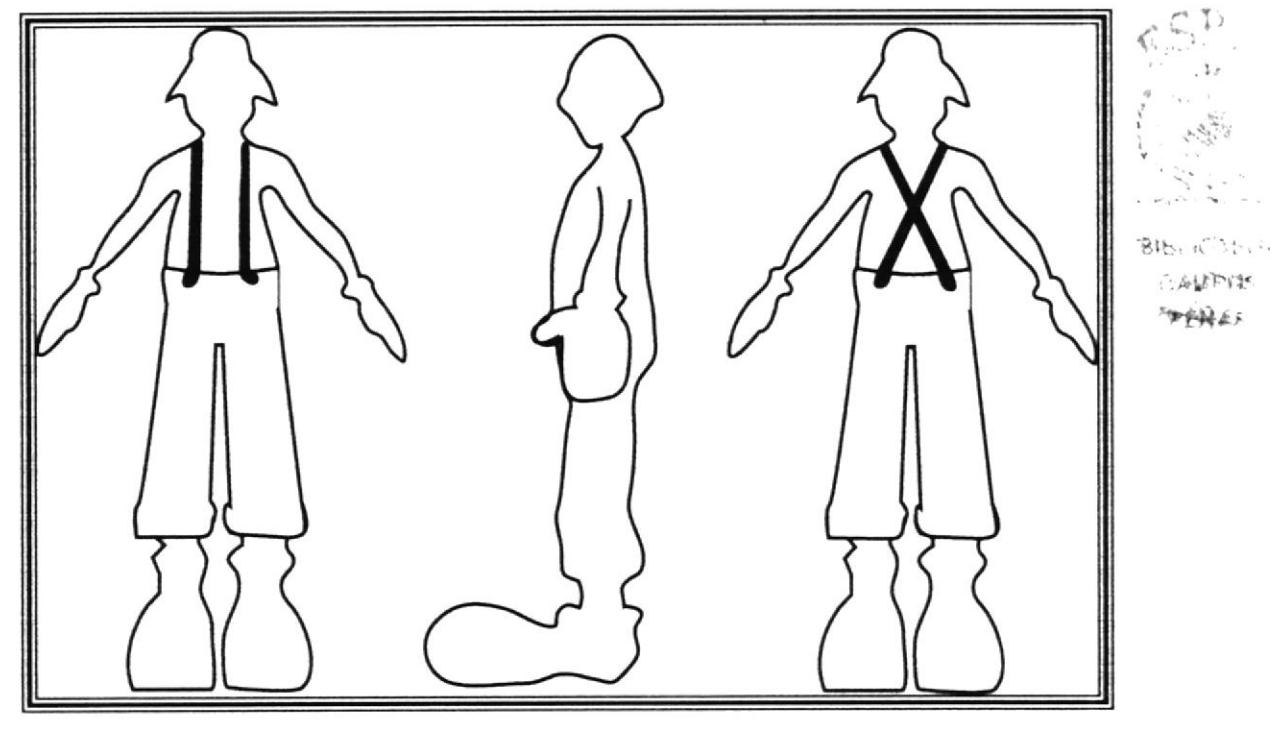

FIG 6-6: Gestos

# 6.3 PRODUCCIÓN

## 6.3.1 MODELADO EN 3D

Para realizar este modelado utilice como referencia un modelado del personaje el cual se lo realizo en plastilina y luego llevado a 3D.

## 6.3.2 CONSTRUCCIÓN DEL PERSONAJE EN 3D

#### Construcción de la cabeza

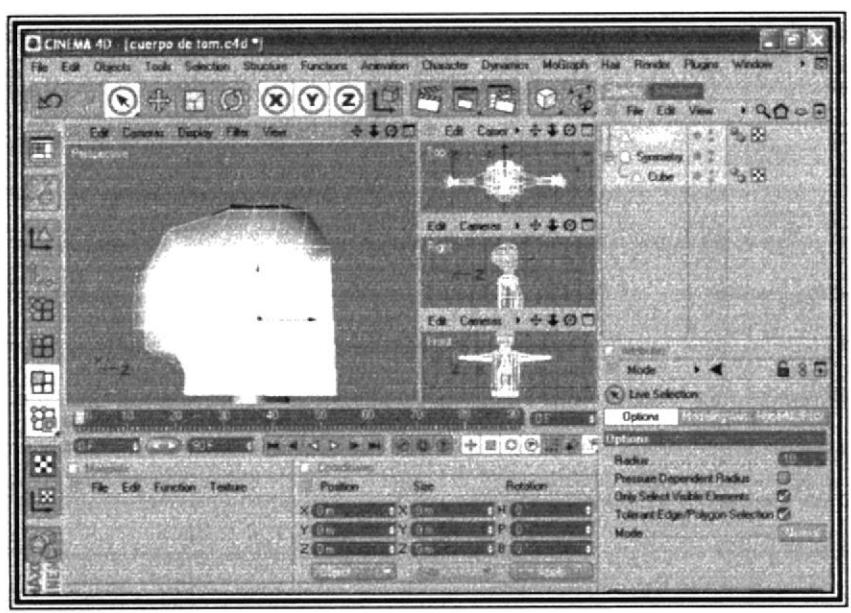

FIG 6-7: Construcción de la cabeza

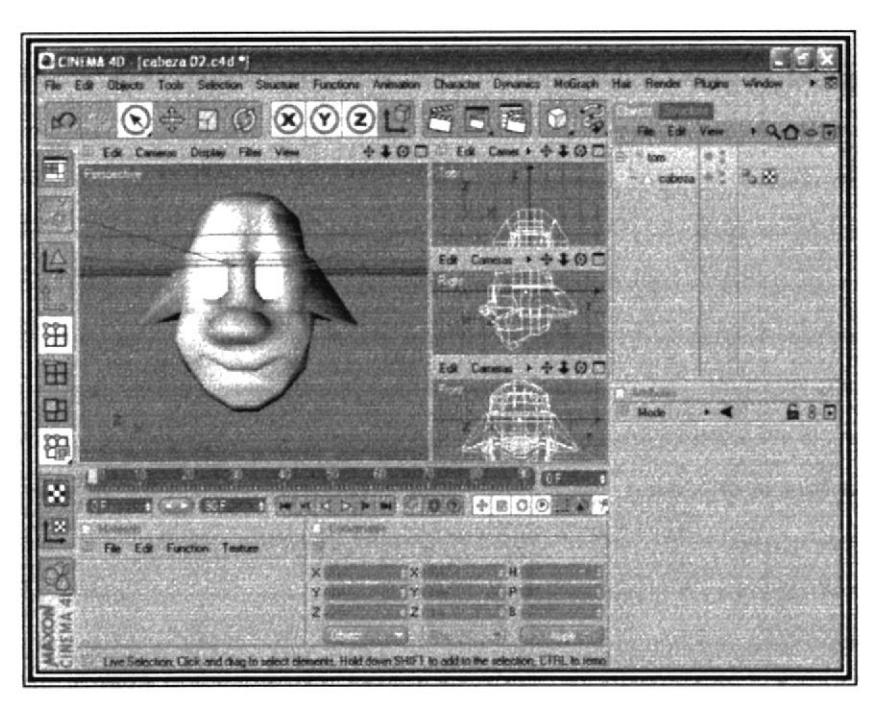

FIG 6-8: Construcción de la cabeza

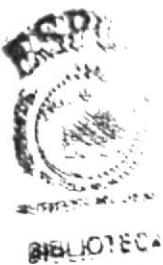

**EON 19** 

#### Vista lateral del modelado

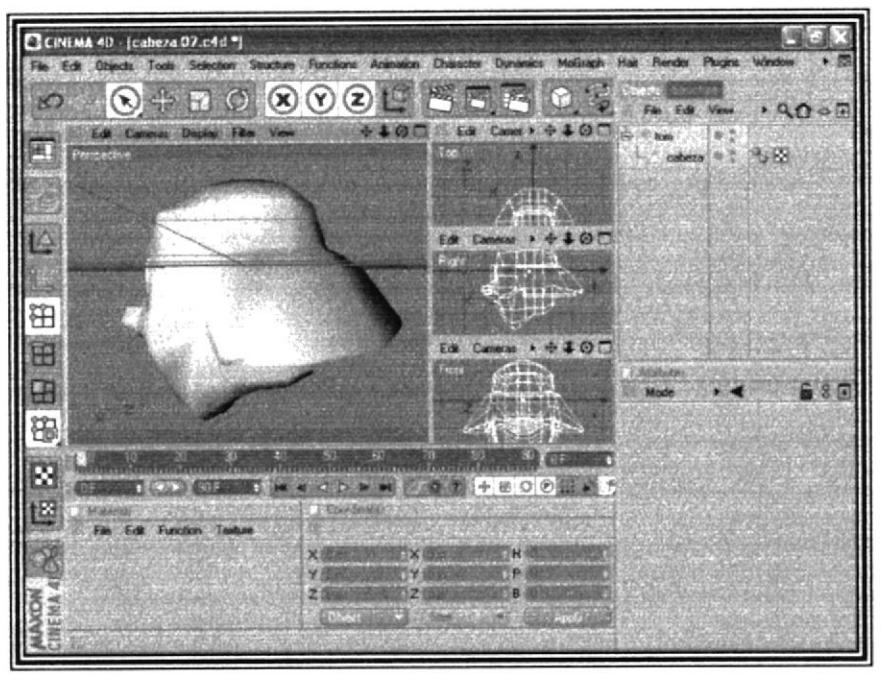

FIG 6-9: Construcción de la cabeza

#### Modelado con hyper nurbs

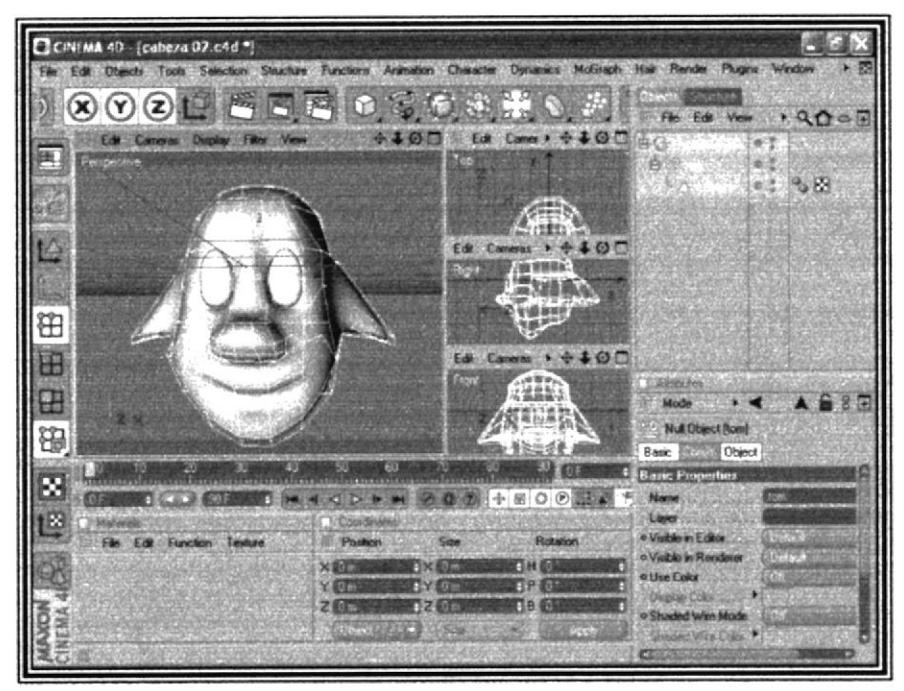

FIG 6-10: Construcción de la cabeza

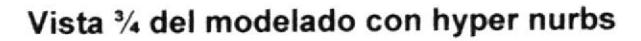

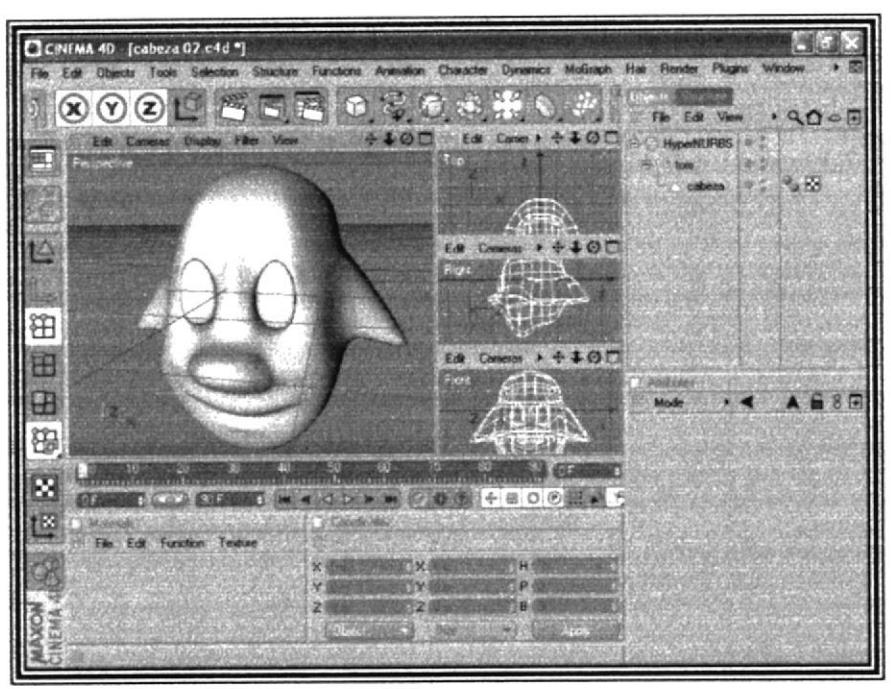

FIG 6-11: Construcción de la cabeza

#### Vista previa del modelado

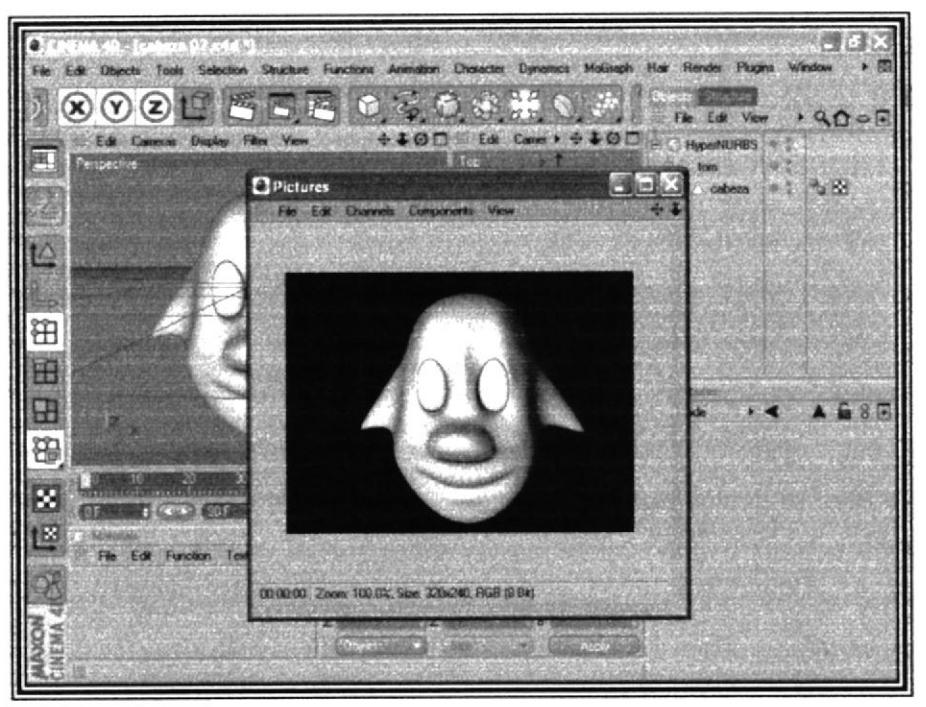

FIG 6-12: Construcción de la cabeza

#### Construcción de las manos

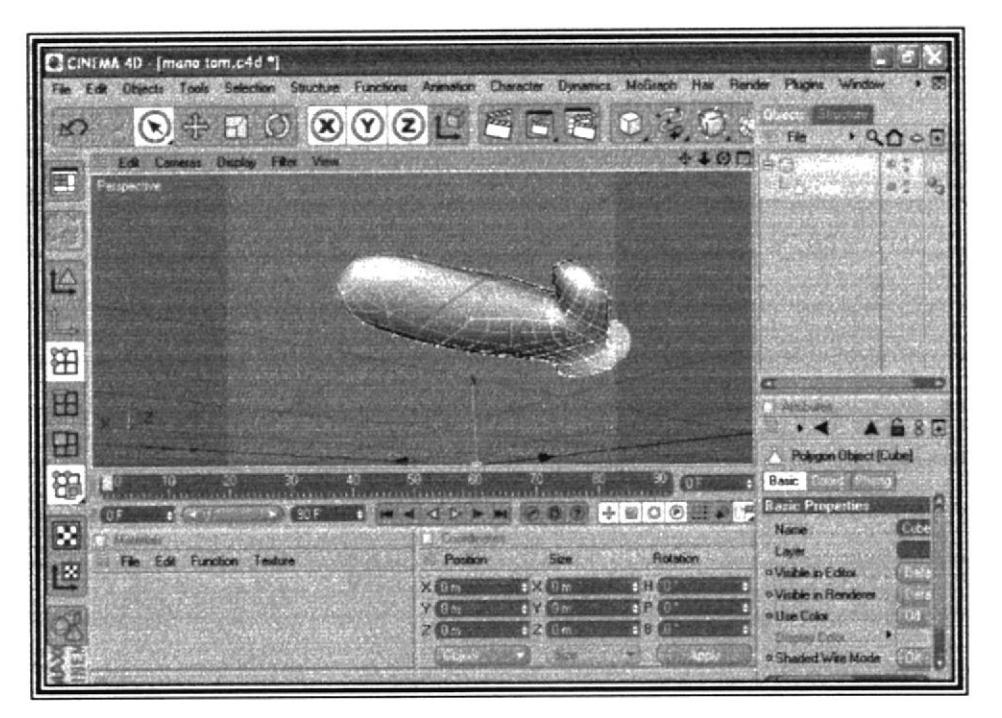

FIG 6-13: Construcción de las manos

Construcción de los zapatos

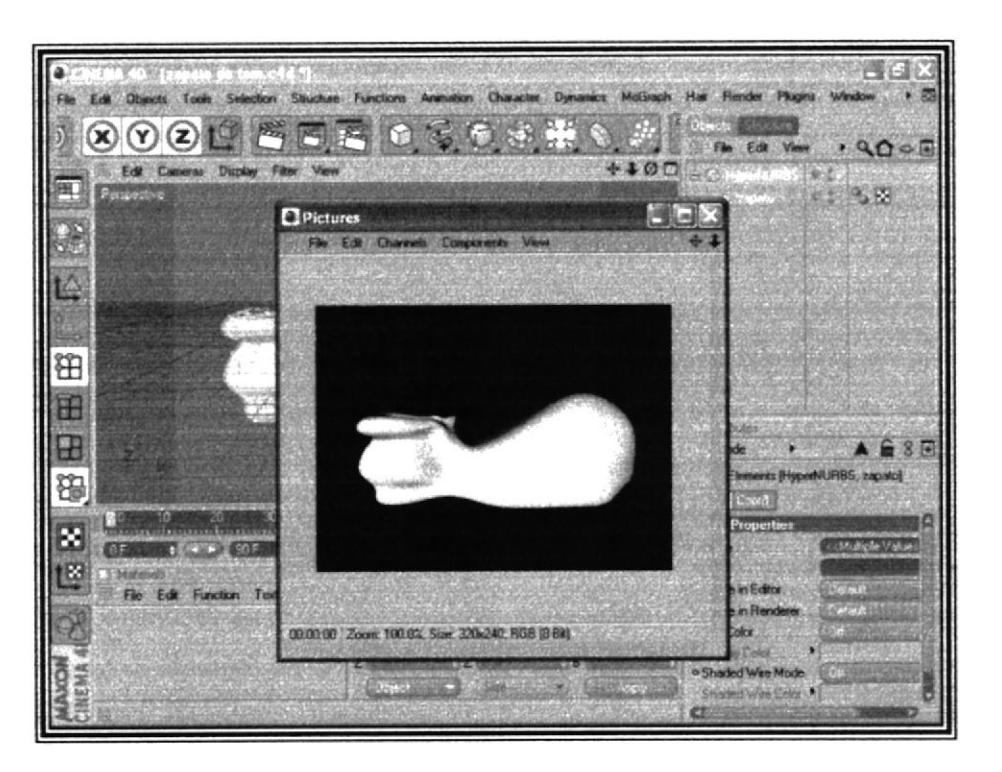

FIG 6-14: Construcción de los zapatos

 $\hat{\zeta}^{\hat{\zeta}^{\lambda}}$ 

 $\| \omega \hat{\gamma} \|_{\mathcal{V}} \leq \|\hat{\gamma}\|$ 

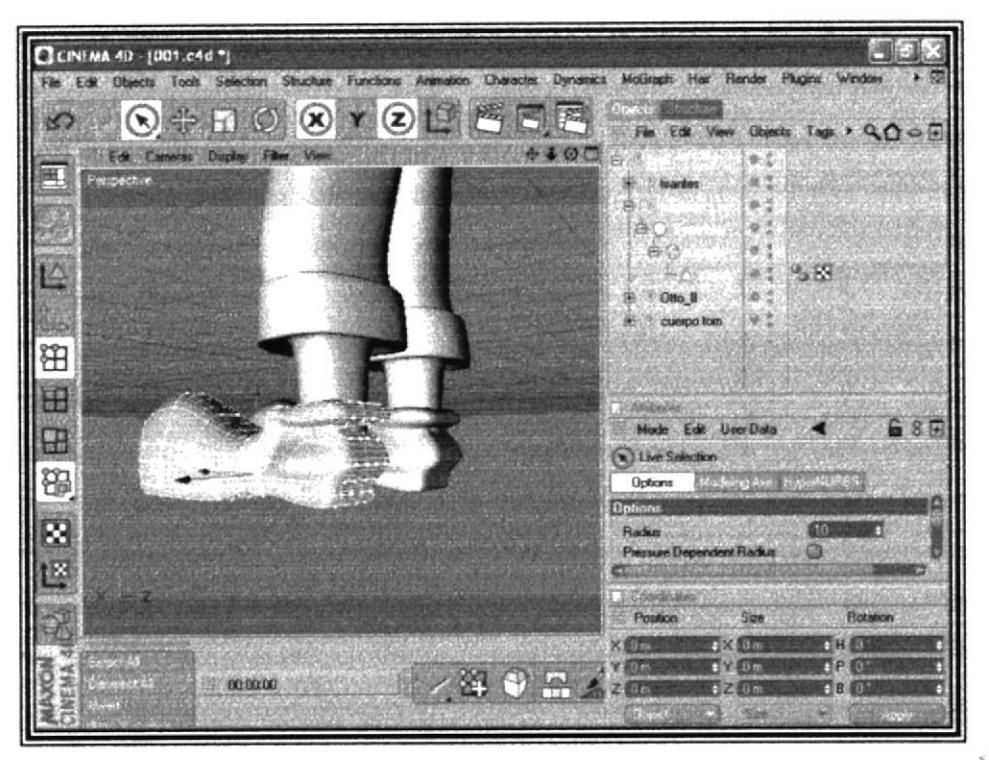

FIG 6-15: Construcción de los zapatos

![](_page_34_Picture_4.jpeg)

FIG 6-16: Construcción de los zapatos

A MIA JE

神楽会系

#### Construcción de las piernas

![](_page_35_Picture_3.jpeg)

FIG 6-17: Construcción de las piernas

#### Construcción del cuerpo

![](_page_35_Picture_6.jpeg)

FIG 6-18: Construcción del cuerpo

![](_page_35_Picture_8.jpeg)

![](_page_36_Picture_2.jpeg)

FIG 6-19: Construcción del cuerpo

Unión de las manos con el cuerpo

![](_page_36_Picture_5.jpeg)

FIG 6-20: Unión de las manos con el cuerpo

#### Detalle del vestuario

![](_page_37_Picture_3.jpeg)

FIG 6-21: Detalle del vestuario

#### Unión de la cabeza con el cuerpo

![](_page_37_Picture_6.jpeg)

FIG 6-22: Unión de la cabeza con el cuerpo

#### Modelado sin textura

![](_page_38_Picture_3.jpeg)

FIG 6-23: Modelado sin textura

![](_page_38_Picture_5.jpeg)

![](_page_38_Picture_6.jpeg)

FIG 6-24: jerarquía

## 6.3.3 TEXTURIZAR

![](_page_39_Picture_3.jpeg)

FIG 6-26: Material editor

Se hace doble clic en color para obtener paleta de color

![](_page_40_Picture_3.jpeg)

FIG 6-27: Paleta de color

Se elije color para texturizar el modelado

![](_page_40_Picture_6.jpeg)

FIG 6-28: Material editor

![](_page_40_Picture_8.jpeg)

**SEN KATEEL! ろ献伊切却 PENAS.** 

## Se arrastra el color elegido hacia la jerarquía

![](_page_41_Picture_3.jpeg)

FIG 6-30: Objetivos

Figura 6-31: Atributos

![](_page_42_Picture_2.jpeg)

FIG 6-32: Modelado con textura

Seleccione el lugar donde quiere texturizar

![](_page_42_Picture_5.jpeg)

FIG 6-33: modelado con textura

**SATA** 

雕状

 $\ddot{\phantom{0}}$ 

#### Luego guarde la selección

| CCINEMA 4D [tom story.c4d *]                                                                                           |                      |                          |                   |                                     |             |
|----------------------------------------------------------------------------------------------------|----------------------|--------------------------|-------------------|-------------------------------------|-------------|
| File Edit Objects Tools, Selection Structure Functions Animation Character Dynamics MoGraph Hair Render Plugins Window |                      |                          |                   |                                     |             |
| Selection Filter<br>45<br>$\infty$                                                                                     |                      | 普日商                      | <b>SKOP</b>       | Objecta Structure<br>Film Edit View | .9005       |
| (a) Live Selection<br>Edit Cammas                                                                                      |                      |                          | $+40$             |                                     |             |
| <b>Flectongle Selection</b><br>甩<br>Parroective                                                                        |                      |                          |                   | w<br><b><i><u>hourston</u></i></b>  |             |
| <b>A</b> Lasto Selection<br>Polygon Selection                                                                          |                      |                          |                   | + C Symmetry                        |             |
| Loop Selection                                                                                                    | $U^{\prime}$         |                          |                   | <b>ALC: DISCO</b>                   |             |
| <b>Hing Selection</b>                                                                                                  | 日日                   |                          |                   | 由《3 DISCO                           |             |
| <b>Outline Selection</b>                                                                                               | 1470                 |                          |                   | zapalos                             |             |
| Fill Selection                                                                                                    | UT                   |                          |                   |                                     |             |
| <b>Path Selection</b>                                                                                                  | 23792                |                          |                   |                                     |             |
| <b>Phong Break Selection</b>                                                                                           | <b>U<sub>N</sub></b> |                          |                   |                                     |             |
| <b>Convent Selection</b>                                                                                               | $U^{\infty}$         |                          |                   | <b>EDITECTIVAL</b>                  | 6 8         |
| 田田<br>Select All                                                                                                    |                      |                          |                   | <b>AIC ELERPO</b>                   |             |
| <b>Deselect All</b>                                                                                                    |                      |                          |                   | <b>Big cabaza</b>                   |             |
| <b>Invert</b>                                                                                                    | $11 - 1$             |                          |                   |                                     |             |
| <b>Select Connected</b>                                                                                                | <b>U"W</b>           |                          |                   |                                     |             |
| 田田<br><b>Grow Selection</b>                                                                                            | <b>UM</b>            |                          |                   | <b>TOWARDS</b>                      |             |
| <b>Shark Sciedion</b><br>丽                                                                                             | $15 - K$             |                          | 93                | Mode                                |             |
| ×<br><b>TITATIVE CARD ETA ATAU</b><br><sup>24</sup> Hide Selected                                                      |                      | <u>sachstermalminism</u> |                   | Polygon Übisch (GUANTE)             |             |
| OF<br><b>CERS</b><br>Hide Unrelected                                                                                   |                      |                          | + BO の 関連         | Basic Editor (Mich)                 |             |
| œ<br><b>UMaterial</b><br>Urhide All                                                                                    |                      |                          |                   | <b>Basic Properties</b>             |             |
| File Edit Funct<br>v Invest Visibility                                                                                 |                      | Spe                      | <b>Flotation</b>  | Norms:                              | GOANTE      |
| <b>Set Selection</b>                                                                                                   |                      | <b>TX SIZZER</b>         | $0 + 0$           | <b>Eavec</b>                        |             |
| <b>Set Vertex Weight</b>                                                                                               |                      | $-72.15986m$             | P(0)              | o Vicibie in Editor                 | <b>UNAL</b> |
|                                                                                                    | <b>CANTI</b>         | <b>AZZ</b> 16.152 mm     | <b>TBOX</b>       | o Visible in Flenderer              | 1996, 200   |
|                                                                                                    | <b>LEEN</b><br>۰     |                          | <b>Editorical</b> | o Use Color                         |             |
| Save and Set Current Selection                                                                                         |                      |                          |                   | œ                                   |             |

FIG 6-34: Modelado con textura

#### Aparecerán los atributos de la selección

Al guardarla puede poner el nombre que desee en este caso de (polygon selection lo guarda como brazo).

![](_page_43_Picture_7.jpeg)

FIG 6-35: Atributos selección

![](_page_44_Picture_2.jpeg)

FIG 6-36: Modelado con textura

![](_page_44_Picture_4.jpeg)

FIG 6-37: Textura del rostro

 $\ddot{\theta}$ 

![](_page_45_Picture_2.jpeg)

Seleccione el área donde desea aplicar la textura

FIG 6-38: Textura de las piernas

Guarde la selección como se indico anteriormente con la diferencia que la textura se la creara en photoshop.

![](_page_45_Picture_6.jpeg)

FIG 6-39: Guardar selección

A

48

ر<br>کلان

## Realice la textura en photoshop y guárdela en la carpeta textura

![](_page_46_Picture_3.jpeg)

FIG 6-40: Textura photoshop

![](_page_46_Picture_55.jpeg)

FIG 6-41: Textura photoshop

#### Cargue la textura en color

![](_page_47_Picture_3.jpeg)

FIG 6-42: Material editor

![](_page_47_Picture_5.jpeg)

FIG 6-43: Textura photoshop

**BARDY YMRA4** 

ha :

Una vez cargada aplique la textura en el área previamente seleccionada

![](_page_48_Picture_3.jpeg)

FIG 6-44: Aplicación de la textura

![](_page_48_Picture_5.jpeg)

FIG 6-45: Textura aplicada

![](_page_49_Picture_2.jpeg)

![](_page_49_Picture_3.jpeg)

FIG 6-46: Modelado manzanas

![](_page_49_Picture_5.jpeg)

Luego proceda a colocar la textura

FIG 6-47: Textura manzanas

![](_page_49_Picture_8.jpeg)

SIRBOTECA! A MON'N

![](_page_50_Picture_2.jpeg)

FIG 6-48: Textura manzanas

#### **Cree los yunques**

![](_page_50_Picture_5.jpeg)

FIG 6-49: Modelado yunque

![](_page_51_Picture_81.jpeg)

![](_page_51_Figure_3.jpeg)

![](_page_51_Picture_4.jpeg)

FIG 6-51: Modelado yunque

![](_page_52_Picture_2.jpeg)

FIG 6-52: Textura del yunque

#### 6.3.4 JOINT

La aplicación para joint la encontrara en carácter, luego presione joint tool para crear los joint

![](_page_52_Picture_6.jpeg)

FIG 6-53: Aplicación de joint

Luego coloque un tags, este se encuentra en la pestaña Objects, haga un clic en la opción Tags, luego Character Tags y finalmente en IK.

![](_page_53_Picture_3.jpeg)

FIG 6-54: Aplicación de ik

Al hacer clic en IK aparecerá. La ventana del Object, una especie de botón, justo a la derecha del joint, al cual al darle un clic notara que en sus atributos hay unas opciones, las cuales utilizara para poder enlazar un joint con otro.

![](_page_53_Picture_6.jpeg)

![](_page_53_Picture_7.jpeg)

**BIBLIOTECA** CAMPUE **MENAS** 

FIG 6-55: Aplicación de ik

Arrastre el joint.2 en donde dice End y luego de clic en Add Goal y se creara una especie de ligadura y lo mismo realice con el joint.2 + joint.4

Al crear los goal hay que sacarlos fuera del root y el las coordenadas en rotación colocar 0° eso se hace con cada goal

![](_page_54_Picture_3.jpeg)

FIG 6-56 Coordenadas

![](_page_54_Picture_5.jpeg)

**FIG 6-57: Goal** 

![](_page_54_Picture_7.jpeg)

En el primer IK en los atributos en Display, hay una opción que dice Pole Vector ahí le cambiara a joint.

FIG 6-58: Display

En Joint Pole en los Atributos en la opción Object, Display coloque Cube, en Radius 20m, Aspect Ratio 1, Orientation xy. (Esto se hace para cada pierna)

| Attributed                               |                    |  |  |  |  |
|------------------------------------------|--------------------|--|--|--|--|
|                                          | Mode Edit User Dat |  |  |  |  |
| <sup>1</sup> Null Object [Joint 1. Pole] |                    |  |  |  |  |
| <b>Basic Coold Object</b>                |                    |  |  |  |  |
| <b>Object Properties</b>                 |                    |  |  |  |  |
| o Display                                | 60.55              |  |  |  |  |
| o Radius                                 | 20 <sub>m</sub>    |  |  |  |  |
| o Aspect Ratio                           |                    |  |  |  |  |
| o Orientation                            |                    |  |  |  |  |
|                                          |                    |  |  |  |  |

FIG 6-59: Atributos

 $\dot{A}b$ 

Luego en Character a lo que se desplaza la ventana, vera la opción que dice Skin, de un clic y lo coloque en el modelado que tiene, seguido en la tabla de objects en la opción Tags, Character Tags y luego en Weight de un clic y se creara una especie de botón. (Esto servirá para ponerle restricciones a cada joint).

![](_page_55_Picture_3.jpeg)

**FIG 6-60: Skin** 

![](_page_55_Figure_5.jpeg)

FIG 6-61: skin

Haga clic en ese botón y en los Atributos vera la opción Tags Joints, en donde dice Joints Objects coloque los joint, los Goal, los pole y todo lo que tiene en la ventana. Object para luego darle clic en Auto Weight.

Para despintar los joint utilice el Weight Tool que se encuentra en Character.

![](_page_56_Picture_3.jpeg)

FIG 6-62: Atributos weight

![](_page_56_Picture_5.jpeg)

FIG 6-63: controladores

**BREWTHOU!** 

三角的基

PENANT

#### 6.3.5 ANIMACIÓN

#### 6.3.5.1 MORPH

Para crear los movimientos de la cara debe desactivar el hiper nurbs ya que el morph solo actúa con polígonos

![](_page_57_Picture_5.jpeg)

FIG 6-64: Morph

Luego haga clic en morph y nos aparecerá los atributos en el cual procede animar los puntos.

![](_page_57_Picture_8.jpeg)

FIG 6-65: Morph

FMAG

Automáticamente al hacer clic en el morph se crea uno base para hacer los movimientos se presiona add morph y aparecerá otro el cual va a modificar.

![](_page_58_Picture_3.jpeg)

FIG 6-66: Atributos morph

Una vez creadas las gesticulaciones proceda a grabar para obtener un Quit time movi como referencia de los movimientos de la cara.

![](_page_58_Picture_6.jpeg)

FIG 6-67: Gesticulaciones morph

![](_page_59_Picture_2.jpeg)

## Para grabar de un clic en grabar y animamos la acción

FIG 6-68: Gesticulaciones morph

Para hacer el render de un clic en la tercera opción y obtendrá la ventana en la cual especificara todos los detalles del video.

| C CINEMA 4D - flom story.c4d "<br>KG                                                                            | File Edit Objects Tools Selection Structure Functions Animation Character Dynamics Motingh Hair Render Plugnit Window<br>$\circledcirc$ Y $\circledcirc$                                                                                                    | $\frac{1}{2}$                                                                                                    | 閂                                                      | <b>Objects</b> Structure                                                                                                    | $ \circ$ x<br>$5 - 50$<br>File Edit View Objects Tags > Q1 0 + |                   |
|----------------------------------------------------------------------------------------------------|----------------------------------------------------------------------------------------------------|----------------------------------------------------------------------------------------------------|--------------------------------------------------------|----------------------------------------------------------------------------------------------------|----------------------------------------------------------------|-------------------|
| <b>Edit Cameras</b><br>匿<br>enpective<br>4<br>田<br>œ<br>$\overline{\mathbf{H}}$<br>₩<br>z<br>0F<br><b>DIGGE</b> | <b>Display Filter Views</b><br>Render Settings<br>File<br>General<br>Name<br><b><i><u>Output</u></i></b><br>Antialiasing<br>Save<br>Files<br>Anhakasmo<br>Transparency<br>Globai Illium.<br>Counties<br><b>Reflection</b><br><b>Antient Occi</b><br>Shadow<br><b>Ellects</b><br><b>Render As Editor</b><br><b>Options</b><br><b>Multi-Pass</b><br>Quick I me VR<br>40F<br>■経 | form 002<br>- Geometry<br><b>SHI Linade</b><br>Wilton Fiefrachter.<br>CAN DER CIT<br><b>Start World</b><br><b>BATTA</b>    | $\rightarrow$ 0 0 $\rightarrow$ 0 Hyper HRRS<br>o<br>÷ | $ \mathbb{E}$ $\times$<br>×<br>Data<br><b>Morphal</b><br>Mode & Edit C Animate                                                                         | , 24<br>R. 4<br>68F<br><b>Refire to Full Refresh Mc</b>        | uere <sub>C</sub> |
| E<br><b>Tallange T2</b><br>Edit Function #<br>File 7                                                            | <b>College Armiers</b><br>Position<br>$\times 10m$<br>$Y \theta n$<br>$Z0$ m<br>-Dewel<br>Edit Render Settings (Shortcut Ctrl+8)                                                                                                    | Size<br>$\pm H_0^+$ 0 <sup>*</sup><br>$+84.0m$<br>P <sup>0</sup><br>$\bullet$ $\%$ 0 m<br>B <sub>0</sub><br>$E_4$ 0 m<br>æ | <b>Rotation</b><br>o triste<br><b>Billion</b><br>石     | . Morph Target<br>ы<br>99 <sub>1</sub><br>o<br>* cerrada<br>48.049% #<br>· bostezo<br>18.739 %<br>625.11<br>o sorprendido<br>4.065 % 制<br>o lekz super |                                                                |                   |

FIG 6-69: Render

En output especifique la resolución del video. El formato los cuadros (Frame) y el Frame rate que son los cuadros utilizados.

![](_page_60_Picture_37.jpeg)

FIG 6-70: Render

![](_page_60_Picture_5.jpeg)

**PENAN** 

#### Resolución

| Render Settings                                                                                                    |                                                                                                    |                                                                                                    |                                 |                                                                                                    |
|----------------------------------------------------------------------------------------------------|----------------------------------------------------------------------------------------------------|----------------------------------------------------------------------------------------------------|---------------------------------|----------------------------------------------------------------------------------------------------|
| File<br>General<br><b>Output</b><br>Save<br>Antialiasmo<br>Global Illum.<br><b>Eauthes</b><br><b>Ambient Dccl</b><br><b>Elfects</b><br><b>Options</b><br>Multi-Pass<br><b>QuickTime VR</b> | <b>Resolution</b><br><b>Film Format</b><br>Pord<br>Frame<br><b>Frame Step</b><br><b>Field Rend</b><br><b>Frame Rate</b> | Manual<br>Manual<br>160 x 120<br>320 x 240 NTSC MPEG1<br>352 x 288 PAL MPEG1<br>480 x 360<br>640 x 480 NTSC<br>720 x 486 D1 NTSC<br>756 x 480<br>768 x 576 PAL<br>720 x 576 D1 PAL<br>800 x 600<br>1024 x 768<br>1280 x 1024 | 720<br>720<br>0F<br>h 0 to 2701 | 2.7480<br>480<br>п<br>$p$ to $60F$                                                                                                    |
| 90 F<br>hon<br>$X$ $0m$<br>$Y = 0$ m<br>210m<br><b>Object</b>                                                                                                    | Condinates<br>Position<br>FI X<br>۵Y<br>gz                                                                              | 1280 x 720 HD TV<br>1920 x 1080 HDVS<br>2000 x 1125<br>2048 x 1366<br>2048 x 1536<br>1248 x 384 0 TVR<br>2496 x 768 OTVR                                                                                                    | 8 O<br>đ<br>Ō<br>n<br>2010.0    | Mode Edit O Au<br>* Morph Target<br>99 %<br>* cerrada.<br>48.0<br>o bostezo<br>18.7<br>o triste<br>$-6.25$<br>o sorprendido<br>4.08<br>o feliz super |

FIG 6-71: Resolución

#### Formato

![](_page_61_Picture_3.jpeg)

FIG 6-72: Formato

#### Frame

![](_page_61_Picture_6.jpeg)

![](_page_61_Figure_7.jpeg)

 $\label{eq:2.1} \begin{array}{cccccccccc} x & x & y & x \\ & & \ddots & & \end{array}$  $\begin{array}{c} \alpha \rightarrow \alpha \rightarrow \alpha \\ \gamma \rightarrow \gamma \gamma \end{array}$ 

#### Formato de video

| $\blacksquare$ $\odot$ $\blacksquare$<br>Display Filter View<br>Render Settings<br>Fin<br><b>Ca Save Invi</b><br>General<br>Path<br><b><i><u>Buttest</u></i></b><br>Save<br>Format<br>Antioliasma<br>Depth<br><b>Global Hum</b><br>Couchon<br><b>Name</b><br><b>Ambient Good</b><br>DPI<br><b>Elfects</b><br><b><i>Ca Alpha Ch</i></b><br><b>Dottons</b><br>Straight A<br><b>Multi-Pass</b><br>Separate<br><b>Quick Time VR</b><br><b>7 24 BR DR</b><br><b>Composit</b><br>$\Box$ 30 D | <b>RMP</b><br>BodyPark 3D (B3D)<br>IFF<br><b>JPEG</b><br><b>OpenEXR</b><br>Photoshop (PSD)<br>PICT<br>Radiance (HDR)<br><b>RLA</b><br><b>RPF</b><br><b>TARGA</b><br>TIFF<br>Quick Time BMP<br><b>QuickTime Image</b><br>QuickTime JPEG<br><b>QuickTime Photoshop</b><br>QuickTine PICT<br><b>QuickTime PNG</b><br><b>Quick Time SGI</b> | Structure<br>Dalects<br>File Edit View<br><b>DE COLLARIDOS</b><br><b>Palando</b><br>a\Escritorio\topico cinema<br>- Gphone                                           |
|----------------------------------------------------------------------------------------------------|----------------------------------------------------------------------------------------------------|----------------------------------------------------------------------------------------------------|
| 90F<br><b>BURGER CO.</b><br>Coordinates<br>Postion<br>chon<br>$X$ Dm<br>$Y$ $0m$<br>пv<br>Z(0n)<br>日図<br><b>Ubject</b>                                                                                                    | QueckTime TIFF<br><b>AVI Movie</b><br>AVI Movie Big<br>AVI Movie Small<br><b>FISE Quick Time Movie</b><br>Quick Time Movie Big<br>QuickTime Movie Small<br>Quick Time VR Panorama<br><b>Quick Time VR Object</b>                                                                                                    | Mode C Edit C Anim<br>* Morph Target 1023<br>39%<br>· cerrada<br>48.049<br>· bostezo<br>18.739<br>o buste<br>۵<br>$-6.25$<br>· sorprendido<br>4.065<br>· feliz super |

FIG 6-74: Formato de video

![](_page_62_Picture_5.jpeg)

#### **Opciones**

![](_page_62_Picture_7.jpeg)

FIG 6-75: Opciones

# 6.3.5.2 ANIMACIÓN DEL PERSONAJE

![](_page_63_Picture_3.jpeg)

FIG 6-76: Personaje con join

#### **CAMINATA DEL PERSONAJE**

![](_page_63_Picture_6.jpeg)

FIG 6-77: Personaje con join

![](_page_64_Picture_2.jpeg)

FIG 6-78: Personaje con join

![](_page_64_Picture_4.jpeg)

FIG 6-79: Personaje con join

## 6.4 POST PRODUCCIÓN

La edición de todas las tomas se las realizo en After effects Pro.

#### 6.4.1 EDICIÓN

La edición de las tomas se las realiza en After effects Pro. Cuando abre el programa. Aparece una ventana que dice si quiere crear un proyecto nuevo o abrir un proyecto. En este caso de clic en New Project.

![](_page_65_Picture_35.jpeg)

FIG 6-81: Edición

![](_page_66_Picture_0.jpeg)

![](_page_66_Picture_1.jpeg)

![](_page_66_Picture_2.jpeg)

# CAPÍTULO 7<br>CONCLUSIONES

## 7. CONCLUSIONES

## 7.1 CONCLUSIONES

Este trabajo se lo ha realizado con la ayuda de los docentes encargados y con todos los conocimientos adquiridos en la institución.

#### **7.2 RECOMENDACIONES**

Al momento de instalar el software en su computador asegúrese de tener la memoria suficiente, para lograr un mayor desempeño con el programa, y de esta manera evitar molestias a futuro.

![](_page_67_Picture_7.jpeg)